# WorkCentre Pro 65/75/90

604S14203

# Netzwerkinstallationsanleitung

Vor der Installation lesen

Xerox Installationspersonal liefert den Drucker aus, nimmt ihn aus der Verpackung heraus und installiert ihn. Das Personal informiert auch darüber, welche Dokumentation für den jeweiligen Drucker benötigt wird. Die Dokumentation hängt vom Modell und den installierten Optionen ab. Folgende Dokumentation heraussuchen und wie nachstehend angegeben verteilen.

Dieses Dokument - Für Systemadministratoren.

#### Seite

- [4 Anschlieflen des Druckers an ein Netzwerk](#page-3-0)
- [5 Aktivieren der Scan- und E-Mail-Optionen](#page-4-0)
- [6 Aktivieren der Fax-Option](#page-5-0)
- 7 Aktivieren der Netzwerk-Kostenzählungs-Option
- 8 Aktivieren des USB-Anschlusses für den Druckbetrieb
- [9 Aktivieren der Datenschutzfunktion](#page-8-0)
- [11 100BaseT Ethernet](#page-10-0)
- [13 Statische \(manuelle\) TCP/IP-Adressierung](#page-12-0)
- [15 Dynamische TCP/IP-Adresszuweisung \(DHCP/BOOTP/RARP\)](#page-14-0)
- [17 Novell NetWare 4.X und 5.X NDS](#page-16-0)
- [19 UNIX / Linux \(Solaris/SunOS\) \(HP-UX\) \(AIX\)](#page-18-0)
- [21 Microsoft Windows 2000 LPR- und IPP-Druck](#page-20-0)
- [23 Microsoft Windows NT 4.0 Server \(TCP/IP\)](#page-22-0)
- [25 Microsoft Windows \(NetBEUI\) Peer-to-Peer-Netzwerke](#page-24-0)
- [27 WINS \(Windows Internet Name Service\)](#page-26-0)
- [29 Apple Macintosh \(AppleTalk\)](#page-28-0)
- [31 Drucken: Port 9100 \(TCP/IP\)](#page-30-0)
- [33 E-Mail](#page-32-0)
- [37 Datenschutz](#page-36-0)
- [39 E-Mail auf einen Blick](#page-38-0)

#### Weitere Dokumentation:

CD Pack

- Kurzübersicht Für den Geräteadministrator/Benutzer. Enthält die Schritte zur Installation der Kundendokumentations-CD auf einem PC und Informationen zu Umgebung, Gesundheit und Sicherheit. Lesen und für den späteren Gebrauch aufbewahren.
- Informations-CD Für den Geräteadministrator/Benutzer. Den Inhalt dieser Schulungs-CD auf einem öffentlichen Server im LAN installieren, um allen Benutzern den Zugriff auf den Inhalt der CD zu ermöglichen.
- Kundendokumentations-CD (2x) Beide CDs sind identisch. Sie enthalten PDFs der Benutzerdokumentation, die entweder am Bildschirm gelesen oder ausgedruckt werden können. Es wird empfohlen, das Benutzerhandbuch und das WorkCentre Pro/CopyCentre auf einen Blick auf einen öffentlichen Server im LAN zu kopieren, damit Benutzer bei Bedarf sofort auf die Informationen zugreifen können.

CentreWare® - Für Systemadministratoren

- Netzwerk-Services-Software
- Desktop-Scannen Standard
- Desktop-Scannen Deluxe

### <span id="page-3-0"></span>Anschließen des Druckers an ein Netzwerk

- Siehe Seite "100BaseT Ethernet". Eine ausführliche Erläuterung ist dem Systemhandbuch (PDF-Datei) auf der Kundendokumentations-CD im CD Pack zu entnehmen. **1.**
	- Weitere Informationen zum drahtlosen Anschluss stehen im Nachtrag zum Systemhandbuch.
	- Die entsprechende Seite für das Netzwerk oder Protokoll in diesem Dokument lesen, um den Anschluss an das Netzwerk abzuschließen.
- 2. CentreWare® Drucker- und Faxtreiber-CD im CentreWare Netzwerk-Services-Paket suchen. Kurzübersicht über die Netzwerk-Services lesen. Treiber laden, System testen und Druckertreiber an Benutzer verteilen.

Hinweis:

Zusätzlich zu Drucker- und Faxtreibern enthält das CentreWare Netzwerk-Services-Paket eine Reihe nützlicher Tools wie zum Beispiel:

CentreWare Drucker- und Faxtreiber-CD

- TIFF/PDF-Übertragung
- Font-Manager
- Xerox Druckerkonfigurationsprogramm
- Xerox Druckerinstallationsprogramm

CentreWare Druckerverwaltungs-CD

- Links zum Download von Geräteverwaltungsassistent und Gerätelokalisierungsassistent
- Auf dieser CD sind zusätzliche Tools enthalten

Weitere Informationen sind der Kurzübersicht über die Netzwerk-Services zu entnehmen.

### <span id="page-4-0"></span>Aktivieren der Scan- und E-Mail-Optionen

Wenn nur Basis-Netzwerk-Scannen plus E-Mail mitgeliefert wurde, die Anleitungen in Schritt 1 befolgen.

Wenn auch CentreWare Netzwerk-Services-Software (Standard oder Deluxe) mitgeliefert wurde, die Anleitungen in Schritt 1 und 2 befolgen.

Wenn diese Optionen aktiviert sind, können Papiervorlagen in Digitalbilder umgewandelt werden. Die gescannten Bilder können direkt an Netzwerk-Ablagebereiche gesendet oder an eine direkt vom Drucker zu versendende E-Mail angehängt werden. Der Drucker bietet eine Reihe von E-Mail-Funktionen, die direkt am Gerät eingestellt werden können. Mit Hilfe eines vorhandenen E-Mail-Adressbuchs für das Firmennetzwerk oder einer auf das Gerät heruntergeladenen Adressliste können Adressen gesucht und ausgewählt werden. Es ist aber auch möglich, ¸ber die Standardtastatur auf dem Touchscreen eine E-Mail-Adresse einzugeben. Wenn die Benutzeranmeldung (Sicherheitsfunktion) aktiviert wird, müssen Benutzer ein gültiges Netzwerk-Passwort bzw. einen speziellen Code für Gäste eingeben, bevor sie auf optionale Funktionen wie E-Mail, Scannen und Faxen zugreifen können.

- E-Mail, Benutzeranmeldung und Basis-Netzwerk-Scannen aktivieren **1.**
	- Zum Aktivieren und Konfigurieren von Servern für die E-Mail- und Benutzeranmeldungsfunktion die Anleitungen auf der Seite "E-Mail" in diesem Dokument befolgen.
	- Zum Aktivieren von Basis-Netzwerk-Scannen die Internet-Services (integrierter Webserver) des Druckers verwenden. Eine ausführliche Erläuterung ist dem Systemhandbuch (PDF-Datei) auf der Kundendokumentations-CD im CD Pack zu entnehmen.

### **2.** CentreWare Netzwerk-Scannen aktivieren

- Die CentreWare Netzwerk-Services-Software suchen. Zum Installieren, Konfigurieren und Verwenden der Scanfunktionen die Kurzübersicht über die Netzwerk-Services und das Systemhandbuch lesen.
- Zum Installieren von Desktop-Scannen (Standard oder Deluxe) oder anderen Bildverwaltungsanwendungen die mit der jeweiligen Anwendung gelieferten Installationsanweisungen befolgen.
- Wenn CentreWare-Software verwendet wird, kann der Drucker auch für die Verteilung von gescannten Bildern per E-Mail über einen CentreWare Netzwerk-Services-Verteilserver oder öffentliche Microsoft Exchange-Ordner konfiguriert werden. Es ist auch möglich, einen Ablagebereich für Scanprofile für mehrere Drucker anstatt jeweils einen Ablagebereich für jedes Gerät zu erstellen. Die Software und Installationsanweisungen für diese Optionen befinden sich im CentreWare Netzwerk-Services-Paket. Die Kurzübersicht über die Netzwerk-Services lesen.

### <span id="page-5-0"></span>Aktivieren der Fax-Option

Folgende Schritte ausführen, um den Drucker vollständig in den Geschäftsablauf zu integrieren.

- Netzwerk-Faxsoftware und -Hardware mit Hilfe der Herstellerdokumentation, die den Netzwerk-Fax-Komponenten beiliegt, auf einem Netzwerkserver installieren. **1.**
- Faxablagebereich einrichten. Weitere Informationen sind der Netzwerk-Fax-Dokumentation des Herstellers zu entnehmen. **2.**
- 3. Einstellungen für den Faxablagebereich des Druckers vornehmen. Das Systemhandbuch (PDF-Datei) auf der Kundendokumentations-CD im CD Pack zu Rate ziehen.
- Ggf. Client-Software wie zum Beispiel Treiber installieren, um den Faxbetrieb vom PC zu ermöglichen. **4.** Ggf. Client-Software wie zum Beispiel Treiber installieren, um den Faxbet Diese Treiber sind im Lieferumfang der Netzwerk-Faxsoftware enthalten.

### <span id="page-6-0"></span>Aktivieren der Netzwerk-Kostenzählungs-Option

Folgende Schritte ausführen, um den Drucker vollständig in den Geschäftsablauf zu integrieren.

- Netzwerk-Kostenzählungs-Funktion auf dem Drucker einrichten. Weitere Informationen sind dem Systemhandbuch (PDF-Datei) auf der Kundendokumentations-CD im CD Pack zu entnehmen. **1.**
- Netzwerk-Kostenz‰hlungs-Software mit Hilfe der Dokumentation des Herstellers installieren und konfigurieren. Der Drucker kann jetzt in ein Netzwerk eingebunden werden und es können Benutzerkonten und eine Berichtsfunktion eingerichtet werden. **2.**
- Netzwerk-Kostenzählungs-Option in den CentreWare Druckertreibern aktivieren. **3.**

Die Druckertreiber sind im Lieferumfang der CentreWare Software inbegriffen. Anleitungen zum Einrichten der Druckertreiber befinden sich im Handbuch CentreWare Drucker- und Faxtreiber (für Windows und Macintosh) (PDF-Datei) auf der CentreWare Drucker- und Faxtreiber-CD im CentreWare Netzwerk-Services-Paket.

Die Treiber werden mit deaktivierter Netzwerk-Kostenzählung ausgeliefert. Diese Option muss vom Benutzer aktiviert werden.

### <span id="page-7-0"></span>Aktivieren des USB-Anschlusses für den Druckbetrieb

Folgende Schritte ausführen, um den Drucker vollständig in den Geschäftsablauf zu integrieren.

- Einen Konfigurationsbericht ausdrucken, um zu prüfen, ob das USB-Druck-Kit installiert und der USB-Druckeranschluss aktiviert ist. Weitere Informationen zum Aktivieren des USB-Anschlusses sind dem Nachtrag zum Systemhandbuch zu entnehmen. **1.**
- Den Drucker über ein handelsübliches USB-Peripheriekabel an den PC anschließen. Das USB-Gerät wird vom PC erkannt. Bei bereits installierten Treibern den entsprechenden Druckertreiber auswählen. **2.**

Bei nicht installierten Treibern wird vom Drucker eine Aufforderung zur Installation von Druckertreibern ausgegeben. Den entsprechenden Druckertreiber über die Druckertreiber-CD installieren.

Das installierte USB-Druck-Kit entspricht den folgenden Anforderungen:

# $\epsilon$

ACHTUNG: Dies ist ein Produkt der Grenzwertklasse A. Der Einsatz dieses Systems in Wohngebieten kann Frequenzstörungen hervorrufen, deren Beseitigung in jedem Fall dem Benutzer obliegt.

<span id="page-8-0"></span>Folgende Schritte ausführen, um den Drucker vollständig in den Geschäftsablauf zu integrieren.

- Mit der Funktion *Datenschutz* werden die Funktionen Bei Bedarf überschreiben und Sofort überschreiben aktiviert, um geheime oder private Informationen zu schützen. **1.**
	- Zum Aktivieren und Konfigurieren dieser Datenschutzfunktion die Anweisungen auf der Seite "Datenschutz" in diesem Dokument befolgen.

# Notizen

### <span id="page-10-0"></span>100BaseT Ethernet

#### **Vor dem Anschluss an ein 100BaseT-Ethernet-Netzwerk**

Die Ethernet-Schnittstelle des Druckers verfügt über folgende Geschwindigkeitseinstellungen: 10 MBit/s (Megabit pro Sekunde), 100 MBit/s und "Auto" (automatische Erkennung).

**Enth‰lt das Netzwerk Hubs oder Konzentratoren mit automatischer Geschwindigkeitserkennung, kann es vorkommen, dass der Hub/Konzentrator nicht automatisch auf die richtige Geschwindigkeit**  umschaltet, wenn am Drucker die Einstellung "Auto" **gew‰hlt wurde.**

**Bevor der Drucker an das Netzwerk angeschlossen**  werden kann, müssen die nachfolgend **beschriebenen Arbeitsschritte am Drucker**  durchgeführt werden.

### **Am Drucker durchzuführende Arbeitsschritte...**

- 1. Die Pfad-Taste **Verwaltung** antippen.
	- a) Die Funktionstaste Zugriff (A oder  $\mathbb{C}$ ) antippen.
	- b) **1111** bzw. das gültige Passwort eingeben und **Eingabe** antippen. Für die nun folgenden Eingaben wird, sofern keine anders lautende Anweisung erfolgt, der Touchscreen verwendet.
	- c) **Verwaltung** antippen.
- 2. Ethernet-Geschwindigkeit einstellen oder ändern.
	- a) Warten, bis die Anzeige aktualisiert ist, und **Anschlüsse und Netzwerk antippen.**
	- b) Warten, bis die Anzeige aktualisiert ist, und **MAC** antippen.
	- c) Steht die Option **Ethernet** zur Verfügung, diese antippen.

**HINWEIS: Hubs mit automatischer Erkennung der Geschwindigkeit aktivieren bei der Verbindung mit dem Drucker mˆglicherweise nicht die richtige**  Geschwindigkeit, wenn dort die Option "Auto" aktiviert ist. Unterstützen die vorhandenen Hubs/ **Konzentratoren die 100BaseT-Geschwindigkeit, empfiehlt es sich, in Schritt d die Einstellung 100 MBit/s zu w‰hlen. (Sicherstellen, dass ein Ethernet-Kabel der Kategorie 5 benutzt wird.)**

- d) Die gewünschte Geschwindigkeit (10 MBit/s, **100 MBit/s** oder **Auto**) einstellen.
- e) Anschlieflend **Speichern** antippen.
- 3. Verwaltungsmodus beenden.
	- a) **Verwaltung beenden** antippen.

**HINWEIS: Der Netzwerk-Controller wird nun**  zurückgesetzt und mit der neuen Einstellung **initialisiert. Danach wird ein Konfigurationsbericht ausgegeben.** 

- b) Den **Konfigurationsbericht** am Drucker abholen und überprüfen, ob alle Einstellungen richtig sind.
- 4. Den Drucker mit den entsprechenden Kabeln an das Netzwerk anschließen.
- 5. Die benötigte Kurzübersicht zur Netzwerk-/ Protokollinstallation zu Rate ziehen, und die Konfiguration fortsetzen.

### Notizen

### <span id="page-12-0"></span>Statische (manuelle) TCP/IP-Adressierung

### **Einf¸hrung**

Prüfen, ob der Ethernet-Anschluss vollständig eingerichtet und ob die gewünschte Geschwindigkeit eingestellt ist. Dann zu dieser Seite zurückkehren.

**HINWEIS: DHCP ist in der Standardeinstellung auf**  dem Drucker aktiviert. In dieser Übersicht wird **erl‰utert, wie das DHCP-Protokoll deaktiviert und die TCP/IP-spezifischen Informationen explizit eingestellt werden.**

Der Drucker unterstützt das Drucken von einer Reihe von Betriebssystemen mit TCP/IP-Unterstützung.

Mit dem nachfolgend beschriebenen Verfahren kann der Drucker in eine beliebige TCP/IP-Umgebung eingebunden werden.

Folgende Daten feststellen und hier notieren:

Hostname \_\_\_\_\_\_\_\_\_\_\_\_\_\_\_\_\_\_\_\_\_\_\_\_\_\_\_\_\_\_\_\_\_\_

IP-Adresse \_\_\_\_\_\_\_\_\_\_\_\_\_\_\_\_\_\_\_\_\_\_\_\_\_\_\_\_\_\_\_\_\_

Subnet Mask \_\_\_\_\_\_\_\_\_\_\_\_\_\_\_\_\_\_\_\_\_\_\_\_\_\_\_\_\_\_\_\_

Standard-Gateway \_\_\_\_\_\_\_\_\_\_\_\_\_\_\_\_\_\_\_\_\_\_\_\_\_\_\_

### **Am Drucker durchzuführende Arbeitsschritte...**

- 1. Den Drucker mit den entsprechenden Kabeln an das Netzwerk anschließen.
- 2. Die Pfad-Taste **Verwaltung** antippen.
	- a) Die Funktionstaste Zugriff  $(A \cdot \text{oder } \mathbb{C} \rightarrow A)$ antippen.
	- b) **1111** bzw. das gültige Passwort eingeben. **Eingabe** antippen. Für die nun folgenden Eingaben wird, sofern keine anders lautende Anweisung erfolgt, der Touchscreen verwendet.
	- c) **Verwaltung** antippen.
- 3. Netzwerkeinstellung aufrufen.
	- a) Warten, bis die Anzeige aktualisiert ist, und **Anschlüsse und Netzwerk antippen.**
	- b) Warten, bis die Anzeige aktualisiert ist, und **Netzwerk** antippen.
	- c) **TCP/IP** antippen.
- 4. Netzwerkschnittstelle und -protokoll aktivieren.
	- a) **TCP/IP-Einstellung** antippen.
	- b) **Betriebszustand/Netzwerk** antippen.
	- c) **Ein** antippen.
	- d) **Speichern** antippen.
- 5. Dynamische Adressierung deaktivieren.
	- a) **Dynamische Adressierung** antippen.
	- b) Zunächst Aus und dann Speichern antippen, um die Einstellungen beizubehalten und zur Anzeige der TCP/IP-Einstellungen zurückzukehren.
- 6. Hostnamen und TCP/IP-Adresse einrichten.
	- a) **Name/Adresse** antippen.
	- b) Nacheinander für jede Zifferngruppe der IP-Adresse die entsprechende Taste auf dem Touchscreen antippen und die Zahlen über die Zifferntasten eingeben.
	- c) **Hostname** antippen.
	- d) Über die Touchscreentasten den Namen genau so eingeben, wie er später erscheinen soll (Groß- und Kleinschreibung beachten). Abschlieflend zweimal **Speichern** antippen, um zur Anzeige **TCP/IP-Einstellung** zurückzukehren.
- 7. Subnet Mask und Gateway einrichten.
	- a) **Subnet/Gateway** antippen.
	- b) Nacheinander für jede Zifferngruppe der Subnet Mask die entsprechende Taste auf dem Touchscreen antippen und die Zahlen über die Zifferntasten eingeben.
	- c) Dies für die Gateway-IP-Adresse wiederholen. Abschlieflend **Speichern** antippen und zur Anzeige **TCP/IP-Einstellung** zurückkehren.

**HINWEIS: Die Broadcast-Adresse wird automatisch ermittelt.**

### Statische (manuelle) TCP/IP-Adressierung

- 8. Druck über **lp** oder **lpr** aktivieren (Schritte 8a bis 8c überspringen, wenn NICHT über Ip oder Ipr gedruckt werden soll).
	- a) **Schlieflen** antippen.
	- b) **TCP/IP Line Printer** antippen. Auf der n‰chsten Anzeige **Ein** antippen.

**HINWEIS: Zwar kann die Nummer des Anschlus**ses, über den der Drucker Ipr-Druckaufträge akzeptiert, geändert werden, doch wird empfohlen, **hierbei ƒUSSERST VORSICHTIG vorzugehen, da die meisten lpr-Spooler so eingestellt sind, dass**  sie Druckaufträge an den Standard-Anschluss **schicken.**

- c) Soll der Ipr-Anschluss für den Drucker ge‰ndert werden, **Anschlussnummer** antippen und über die Zifferntasten die gewünschte Anschlussnummer eingeben. **Speichern** antippen.
- 9. HTTP/IPP aktivieren.
	- a) **HTTP/IPP** antippen.
	- b) **Ein** antippen.
	- c) **Speichern** antippen.
- 10. **Konfigurationsbericht** ausgeben lassen.
	- a) **Schlieflen** dreimal antippen.
	- b) **Systemeinstellung** antippen.
	- c) **Konfigurationsbericht** antippen.
	- d) **Konfigurationsbericht jetzt ausgeben** antippen.
	- e) **Abbrechen** antippen.
- 11. Verwaltungsmodus beenden.
	- a) **Verwaltung beenden** antippen.

**HINWEIS: Der Netzwerk-Controller wird nun**  zurückgesetzt und mit der neuen Einstellung **initialisiert. Danach wird ein Konfigurationsbericht ausgegeben.** 

- b) Den **Konfigurationsbericht** am Drucker abholen und überprüfen, ob alle Einstellungen richtig sind.
- 12. Druckertreiberinstallation vorbereiten.
	- a) Auf der **CentreWare-Drucker- und Faxtreiber-CD** die Kurzübersicht über die **Netzwerk-Services** ˆffnen. Mit dem nächsten Arbeitsgang fortfahren.

#### **An der Arbeitsstation durchzuführende Arbeitsschritte...**

- 1. Einen Probeauftrag erstellen und über ein Ipr-Hilfsprogramm oder eine vom Betriebssystem unterstützte Warteschlange an den Drucker senden.
- 2. Die Qualität der Druckausgabe prüfen und ggf. den Abschnitt **Fehlerbehebung** im **Referenz**handbuch zur Behebung von Qualitätsmängeln heranziehen.
- 3. Wird der Auftrag nicht gedruckt, den entsprechenden Abschnitt zur Fehlerbehebung im **Systemhandbuch** (PDF-Datei) auf der **Kundendokumentations-CD** heranziehen.
- 4. Die obigen Schritte für jede Arbeitsstation, die mit dem Drucker verbunden werden soll, wiederholen.

### **DNS einrichten (falls erforderlich)**

### **Am Drucker durchzuführende Arbeitsschritte...**

- 1. DNS konfigurieren.
	- a) Schritte 2 bis 4a erneut durchführen.
	- b) **DNS-Konfiguration** antippen.
	- c) **Domänenname** antippen. Nochmals **Domänenname** antippen. Den Namen eingeben, dann **Speichern** und schliefllich **Schließen** antippen.
	- d) **Prim‰rer DNS-Server** antippen. Nacheinander für jede Zifferngruppe der IP-Adresse die entsprechende Taste auf dem Touchscreen antippen und die Zahlen über die Zifferntasten eingeben. **Speichern** antippen.
	- e) **Alternativer DNS-Server** antippen. Für jeden Server nacheinander für jede Zifferngruppe der IP-Adresse die entsprechende Taste auf dem Touchscreen antippen und die Zahlen ¸ber die Zifferntasten eingeben. **Speichern** antippen.
	- f) **Verwaltung beenden** antippen.

### <span id="page-14-0"></span>Dynamische TCP/IP-Adresszuweisung (DHCP/BOOTP/RARP)

### **Einf¸hrung**

Prüfen, ob der Ethernet-Anschluss vollständig eingerichtet und ob die gewünschte Geschwindigkeit eingestellt ist. Dann zu dieser Seite zurückkehren.

#### **HINWEIS: DHCP ist in der Standardeinstellung auf dem Drucker aktiviert.**

DHCP-/BOOTP-/RARP-Server liefern unterschiedliche Informationen an das Gerät, das einen Service anfordert. Welche Informationen der verwendete DHCPbzw. RARP-Server zur Verfügung stellen kann, ist der Dokumentation zur DHCP- bzw. RARP-Software zu entnehmen. Der Drucker kann folgende Werte von DHCP-, BOOTP- und RARP-Servern abfragen:

TCP/IP-Adresse Hostname (DHCP) Subnet Mask TCP/IP-Adresse des Gateways Broadcast-Adresse (DHCP) Domänenname (nur DHCP) Bevorzugter und alternativer DNS-Server (DHCP) Wins-Server (DHCP)

### **Am dynamischen Server durchzuführende Arbeitsschritte...**

1. Auf dem DHCP-, BOOTP- bzw. RARP-Server die TCP/IP-Daten einrichten, die dem Drucker zugewiesen werden sollen. Dabei die mit dem Server gelieferte Dokumentation zu Rate ziehen.

### **Am Drucker durchzuführende Arbeitsschritte...**

- 2. Den Drucker mit den entsprechenden Kabeln an das Netzwerk anschließen.
- 3. Die Pfad-Taste **Verwaltung** antippen.
	- a) Die Funktionstaste Zugriff  $(A \cdot \text{oder } \mathbb{C} \rightarrow A)$ antippen.
	- b) **1111** bzw. das gültige Passwort eingeben. **Eingabe** antippen. Für die nun folgenden Eingaben wird, sofern keine anders lautende Anweisung erfolgt, der Touchscreen verwendet.
	- c) **Verwaltung** antippen.
- 4. Die Netzwerkeinstellung aufrufen.
	- a) Warten, bis die Anzeige aktualisiert ist, und **Anschlüsse und Netzwerk antippen.**
	- b) Warten, bis die Anzeige aktualisiert ist, und **Netzwerk** antippen.
	- c) **TCP/IP** antippen.
- 5. TCP/IP aktivieren.
	- a) **TCP/IP-Einstellung** antippen.
	- b) **Betriebszustand/Netzwerk** antippen.
	- c) **Ein** antippen.
	- d) **Speichern** antippen.
- 6. Entweder DHCP, BOOTP oder RARP als Quelle für die dynamische Adressierung auswählen.
	- a) **Dynamische Adressierung** antippen. Standardmäßig ist das DHCP-Protokoll ausgew‰hlt. Soll DHCP deaktiviert oder ein anderes Verfahren verwendet werden, für die dynamische Adresszuweisung BOOTP, DHCP, DHCP/AutoNet, RARP oder **Aus** wählen. **Speichern** antippen.
	- b) **Verwaltung beenden** antippen. Vor dem n‰chsten Arbeitsschritt etwa 2 Minuten warten.
- 7. Einen **Konfigurationsbericht** ausgeben lassen und überprüfen, ob die TCP/IP-Informationen vom dynamischen Server richtig zugewiesen wurden.
	- a) Schritt 3a und 3c wiederholen.
	- b) **Systemeinstellung** antippen.
	- c) **Konfigurationsbericht** antippen.
	- d) **Konfigurationsbericht jetzt ausgeben** antippen.
	- e) **Abbrechen** antippen.
	- f) **Verwaltung beenden** antippen.

#### **Hostnamen ‰ndern...**

- 8. Hostnamen eingeben.
	- a) Schritte 3a 5a wiederholen.
	- b) **Name/Adresse** antippen.
	- c) Der Drucker weist automatisch einen Standardnamen zu. Über die Tasten auf dem Touchscreen den Namen genau so eingeben, wie er später erscheinen soll (Groß- und Kleinschreibung beachten). Abschlieflend zweimal **Speichern** antippen, um zur Anzeige **TCP/IP-Einstellung** zurückzukehren.

#### **Subnet Mask und Gateway-Adresse eingeben...**

#### **HINWEIS: Der Drucker akzeptiert nur eine einzige Gateway-Adresse von einem DHCP-Server.**

- 9. **Subnet/Gateway** antippen.
	- a) Nacheinander für jede Zifferngruppe der Subnet Mask die entsprechende Taste auf dem Touchscreen antippen und die Zahlen über die Zifferntasten eingeben.
	- b) Dies für die Gateway-IP-Adresse wiederholen. Abschlieflend **Speichern** antippen und zur Anzeige **TCP/IP-Einstellung** zurückkehren.
	- c) **Schlieflen** antippen.

### **Druck ¸ber LP und LPR aktivieren**

10. **TCP/IP Line Printer** antippen. Auf der nächsten Anzeige **Ein** antippen.

**HINWEIS: Zwar kann die Nummer des Anschlus**ses, über den der Drucker Ipr-Druckaufträge akzeptiert, geändert werden, doch wird empfohlen, **hierbei ƒUSSERST VORSICHTIG vorzugehen, da die meisten lpr-Spooler so eingestellt sind, dass**  sie Druckaufträge an den Standard-Anschluss **schicken.**

> a) Soll der Ipr-Anschluss für den Drucker ge‰ndert werden, **Anschlussnummer** antippen und über die Zifferntasten die gewünschten Anschlussnummer eingeben. **Speichern** antippen.

#### **HINWEIS: Der Drucker wird erst dann neu gestartet, wenn die Ethernet- oder Token-Ring-**Einstellung geändert wurde.

- 11. HTTP/IPP aktivieren.
	- a) **HTTP/IPP** antippen. Auf der nächsten Anzeige **Ein** antippen. **Speichern** antippen.
	- b) **Schlieflen** dreimal antippen.
- 12. Einen **Konfigurationsbericht** ausgeben lassen und überprüfen, ob die TCP/IP-Informationen richtig zugewiesen wurden. Schritte 7b - 7f wiederholen**.**

**HINWEIS: Ggf. muss, abhängig vom Druckergebrauch, die Lease-Dauer am DHCP/ BOOTP-Server aktualisiert werden. Hinweise hierzu finden sich in der Dokumentation zum DHCP-Server.**

**HINWEIS: Wenn der RARP-Server seine Felder /etc/ ethers und /etc/hosts nicht automatisch mit einem Hostnamen aktualisiert, muss dies manuell geschehen. Hinweise hierzu finden sich in der Dokumentation zum RARP- bzw. BOOTP-Server.**

### **Weitere Schritte**

Nachdem die dem Drucker zugewiesenen TCP/IP-Einstellungen überprüft wurden, die in der Installationsübersicht zum verwendeten Netzwerkbetriebssystem bzw. -protokoll aufgeführten Verfahren durchführen.

Nach der Bereitstellung der TCP/IP-spezifischen Informationen kann nun über einen Web-Browser (HTTP), ein IPP-fähiges Betriebssystem oder an einen TCP/IP-Port 9100 gedruckt werden. Weitere Informationen hierzu enthält die Installationsübersicht Microsoft **Windows 2000 LPR- und IPP-Druck** sowie die Installationsübersicht Drucken: Port 9100 (TCP/IP).

### <span id="page-16-0"></span>Novell NetWare 4.X und 5.X NDS

### **Einf¸hrung**

Prüfen, ob der Ethernet-Anschluss vollständig eingerichtet und ob die gewünschte Geschwindigkeit eingestellt ist. Dann zu dieser Seite zurückkehren.

**HINWEIS: Soll der Drucker mit Hilfe von NDPS angeschlossen werden, kˆnnen das Xerox Gateway und Druckertreiber von der Xerox Website (www.xerox.com) heruntergeladen werden.**

Der Drucker kann mit Hilfe der im Lieferumfang enthaltenen Software CentreWare in das Novell-Netzwerk eingebunden werden. Detaillierte Hinweise hierzu finden sich in der **Kurzübersicht über die Netzwerk-Services** im **CentreWare Netzwerk-Services-Paket**. In diesem Verfahren wird davon ausgegangen, dass das Druckserverobiekt über die NetWare-Hilfsprogramme NWADMIN oder PCONSOLE eingerichtet wurde. Hinweise hierzu finden sich in der Novell-Dokumentation. Folgende Daten feststellen und hier notieren (Groß- und Kleinschreibung beachten):

NDS-Verzeichnisstruktur \_\_\_\_\_\_\_\_\_\_\_\_\_\_\_\_\_\_\_\_\_\_\_

NDS-Kontext \_\_\_\_\_\_\_\_\_\_\_\_\_\_\_\_\_\_\_\_\_\_\_\_\_\_\_\_\_\_\_\_

Druckservername \_\_\_\_\_\_\_\_\_\_\_\_\_\_\_\_\_\_\_\_\_\_\_\_\_\_\_\_

Druckserverpasswort \_\_\_\_\_\_\_\_\_\_\_\_\_\_\_\_\_\_\_\_\_\_\_\_\_

**HINWEIS: Das Ethernet-Modul des Druckers fungiert**  als Druckserver für das Gerät. Für die Druckserver **kˆnnen Passwˆrter definiert werden. Sind Warteschlangen auf mehreren Dateiservern mit**  einem Druckserver verbunden, müssen Name und Passwort des Druckservers auf sämtlichen Dateiservern exakt miteinander übereinstimmen. **Wird kein Druckserverpasswort vereinbart, muss**  das Passwort für das Druckserverobiekt im Novell-**Baum ebenso wie das Passwortfeld beim Drucker leer gelassen werden.** 

### **Am Drucker durchzuführende Arbeitsschritte...**

- 1. Den Drucker mit den entsprechenden Kabeln an das Netzwerk anschlieflen.
- 2. Die Pfad-Taste **Verwaltung** antippen.
	- a) Die Funktionstaste Zugriff  $(A \cdot \text{oder } \mathbb{C} \rightarrow A)$ antippen.
- b) **1111** bzw. das gültige Passwort eingeben. **Eingabe** antippen. Für die nun folgenden Eingaben wird, sofern keine anders lautende Anweisung erfolgt, der Touchscreen verwendet.
- c) **Verwaltung** antippen.
- 3. Netzwerkeinstellung aufrufen.
	- a) Warten, bis die Anzeige aktualisiert ist, und **Anschlüsse und Netzwerk antippen.**
	- b) Warten, bis die Anzeige aktualisiert ist, und **Netzwerk** antippen.
	- c) **NetWare** antippen.
	- d) Warten, bis die Anzeige aktualisiert ist, und **Betriebszustand/Netzwerk** antippen.
	- e) **Ein** antippen.
	- f) **Speichern** antippen.
- 4. Rahmentyp festlegen.
	- a) **Rahmentyp** antippen.
	- b) Die gewünschte Option (bzw. Auto für den Drucker) ausw‰hlen und mit **Speichern** zur Anzeige mit den NetWare-Optionen zurückkehren.
- 5. NDS-Einstellungen vornehmen.
	- a) **NDS-Einstellung** antippen.

Novell empfiehlt, Informationen wie Kontext und Verzeichnisstruktur als Namen mit Typenangabe anzugeben.

BEISPIEL: cn=Kontext.ou=Organisation.o=Firma.c=Land

- b) **Kontext** antippen und den Kontext des Druckers über die Tastatur auf dem Touchscreen eingeben. Für Ziffern und Satzzeichen **Weitere Zeichen oder 123** antippen. Anschlieflend **Speichern** antippen.
- c) **Verzeichnisstruktur** antippen und das NDS-Verzeichnis des zuvor angegebenen Kontexts eingeben. Abschließend zweimal **Speichern** antippen, um die Änderungen zu speichern und die Anzeige zu verlassen.

### Novell NetWare 4.X und 5.X NDS

- 6. Namen und Passwort des Druckservers angeben.
	- a) **Druckserver** antippen.
	- b) **Name** antippen und den Namen des Druckservers mit Hilfe der Touchscreentastatur eingeben (es wird empfohlen, GROSSBUCHSTABEN zu verwenden). Zuvor mit Hilfe der Rückschritttaste (ein nach links zeigender Pfeil) den vorgegebenen Standardnamen löschen. Diesen mit der Rücktaste löschen, dann den neuen Namen eingeben. Soll der Name Ziffern oder andere Zeichen enthalten, **Weitere Zeichen oder**  123 antippen. Mit Speichern abschließen und zur Druckserveranzeige zurückkehren.
	- c) **Passwort** antippen und das korrekte Passwort des Druckservers mit Hilfe der Touchscreentastatur eingeben (Groß-/ Kleinschreibung beachten) und mit Speichern abschließen.
	- d) **Speichern** erneut antippen, um die ƒnderungen zu speichern und die Anzeige zu verlassen.
- 7. OPTIONAL: SAP-Intervall oder Abrufintervall ändern oder primären Dateiserver einrichten.
	- a) **Intervalle** antippen, dann **SAP Ein** antippen.
	- b) Das Kästchen unterhalb von **SAP Intervall** oder **Abrufintervall** antippen und den gewünschten Wert über die Zifferntasten eingeben. Es wird empfohlen, die Vorgabewerte nicht zu ändern. Mit **Speichern** abschlieflen und zur Anzeige der NetWare-Einstellung zurückkehren.
	- c) **Prim‰rer Dateiserver** antippen. **Kontext** antippen und den Kontext des Druckers über die Tastatur auf dem Touchscreen eingeben. **Für Ziffern und Satzzeichen Weitere** Zeichen oder 123 betätigen. Anschließend **Speichern** antippen.
	- d) **Verwaltung beenden** antippen. Etwa 2 Minuten warten, bis die Software mit den neuen Einstellungen zurückgesetzt ist.
- 8. Druckertreiberinstallation vorbereiten
	- a) Aus der Dokumentation die **Kurzübersicht ¸ber die Netzwerk-Services** heraussuchen. Mit dem nächsten Arbeitsgang fortfahren.

### **An der Arbeitsstation durchzuführende Arbeitsschritte...**

- 1. Die Druckertreiber von der **CentreWare Druckerund Faxtreiber-CD** installieren. Detaillierte Anweisungen hierzu sind der Kurzübersicht über **die Netzwerk-Services** zu entnehmen**.**
- 2. Den Druckertreiber mit der auf dem NetWare-Server eingerichteten Warteschlange verbinden.
- 3. Von einer Windows-Anwendung aus einen Probeauftrag drucken.
- 4. Die Qualität der Druckausgabe prüfen und ggf. den Abschnitt zur Fehlerbehebung im **Referenzhandbuch** (PDF-Datei) zur Behebung von Qualitätsmängeln auf der **Kundendokumentations-CD** heranziehen.
- 5. Wird der Auftrag nicht gedruckt, den entsprechenden Abschnitt zur Fehlerbehebung im Systemhandbuch (PDF-Datei) auf der **Kundeninformations-CD** heranziehen.
- 6. Die obigen Schritte für jede Arbeitsstation, die mit dem Drucker verbunden werden soll, wiederholen.

# <span id="page-18-0"></span>UNIX / Linux (Solaris/SunOS) (HP-UX) (AIX)

### **Einf¸hrung**

Prüfen, ob der Ethernet-Anschluss vollständig eingerichtet und ob die gewünschte Geschwindigkeit eingestellt ist. Dann zu dieser Seite zurückkehren.

**HINWEIS: DHCP ist in der Standardeinstellung auf**  dem Drucker aktiviert. In dieser Übersicht wird **erl‰utert, wie das DHCP-Protokoll deaktiviert und die TCP/IP-spezifischen Informationen explizit eingestellt werden.**

Zur Zuweisung der TCP/IP-Daten des Druckers kann ein BOOTP- oder ein RARP-Server verwendet werden. Näheres hierzu wird in den Installationsübersichten für BOOTP bzw. RARP (im Lieferumfang) beschrieben.

Folgende Daten feststellen und hier notieren:

Hostname \_\_\_\_\_\_\_\_\_\_\_\_\_\_\_\_\_\_\_\_\_\_\_\_\_\_\_\_\_\_\_\_\_\_

IP-Adresse \_\_\_\_\_\_\_\_\_\_\_\_\_\_\_\_\_\_\_\_\_\_\_\_\_\_\_\_\_\_\_\_\_

Subnet Mask

Standard-Gateway

Der Drucker kann mit einer Reihe von UNIX-Plattformen verwendet werden. Linux-Benutzer sollten die Schritte 1 bis 7 ausführen und dann mit Schritt 2 des Abschnitts An der Arbeitsstation durchzuführende Arbeitsschritte fortfahren, um die Installation abzuschließen.

### Am Drucker durchzuführende **Arbeitsschritte...**

- 1. Den Drucker mit den entsprechenden Kabeln an das Netzwerk anschließen.
- 2. Die Pfad-Taste **Verwaltung** antippen.
	- a) Die Funktionstaste Zugriff  $(A \cdot \text{oder } \mathbb{C} \rightarrow A)$ antippen.
	- b) **1111** bzw. das gültige Passwort eingeben. **Eingabe** antippen. Für die nun folgenden Eingaben wird, sofern keine anders lautende Anweisung erfolgt, der Touchscreen verwendet.
	- c) **Verwaltung** antippen.
- 3. Netzwerkeinstellung aufrufen.
	- a) Warten, bis die Anzeige aktualisiert ist, und **Anschlüsse und Netzwerk antippen.**
	- b) Warten, bis die Anzeige aktualisiert ist, und **Netzwerk** antippen.
	- c) **TCP/IP** antippen.
- 4. Netzwerkschnittstelle und -protokoll aktivieren.
	- a) **TCP/IP-Einstellung** antippen.
	- b) **Dynamische Adressierung** antippen.
	- c) **Aus** und anschlieflend **Speichern** antippen.
	- d) **Betriebszustand/Netzwerk** antippen.
	- e) **Ein** antippen.
	- f) **Speichern** antippen.

#### **HINWEIS: Die Broadcast-Adresse wird automatisch ermittelt.**

- 5. Hostnamen eingeben.
	- a) **Name/Adresse** antippen.
	- b) Nacheinander für jede Zifferngruppe der IP-Adresse die entsprechende Taste auf dem Touchscreen antippen und die Zahlen über die Zifferntasten eingeben.
	- c) **Hostname** antippen.
	- d) Über die Touchscreentasten den Namen genau so eingeben, wie er später erscheinen soll (Groß- und Kleinschreibung beachten). Abschlieflend zweimal **Speichern** antippen, um zur Anzeige **TCP/IP-Einstellung** zurückzukehren.
- 6. Subnet Mask und Gateway einrichten
	- a) **Subnet/Gateway** antippen.
	- b) Nacheinander für jede Zifferngruppe der Subnet Mask die entsprechende Taste auf dem Touchscreen antippen und die Zahlen über die Zifferntasten eingeben.
	- c) Dies für die Gateway-IP-Adresse wiederholen. Abschlieflend **Speichern** antippen und zur Anzeige **TCP/IP-Einstellung** zurückkehren.
	- d) **Schlieflen** antippen.
	- e) **TCP/IP Line Printer** antippen. Auf der n‰chsten Anzeige **Ein** antippen.

**HINWEIS: Zwar kann die Nummer des Anschlus**ses, über den der Drucker lpr-Druckaufträge akzeptiert, geändert werden, doch wird empfohlen, **hierbei ƒUSSERST VORSICHTIG vorzugehen, da die meisten lpr-Spooler so eingestellt sind, dass**  sie Druckaufträge an den Standard-Anschluss **schicken.**

f) Soll der Ipr-Anschluss für den Drucker geändert werden, **Anschluß** antippen und über die Zifferntasten die gewünschten Anschlussnummer eingeben. **Speichern** antippen.

# UNIX / Linux (Solaris/SunOS) (HP-UX) (AIX)

- 7. HTTP/IPP aktivieren.
	- a) **HTTP/IPP** antippen.
	- b) **Ein** antippen.
	- c) **Speichern** antippen.
- 8. Konfigurationsbericht ausgeben lassen.
	- a) **Schlieflen** dreimal antippen.
	- b) **Systemeinstellung** antippen.
	- c) **Konfigurationsbericht** antippen.
	- d) **Konfigurationsbericht jetzt ausgeben** antippen.
	- e) **Abbrechen** antippen.
	- f) **Verwaltung beenden** antippen.
- 9. Druckertreiberinstallation vorbereiten.
	- a) Aus der Dokumentation die **Kurzübersicht ¸ber die Netzwerk-Services** heraussuchen. Mit dem nächsten Arbeitsgang fortfahren.

### **An der Arbeitsstation durchzuführende Arbeitsschritte...**

- 1. Die **CentreWare Drucker- und Faxtreiber-CD** einlegen und **DCPR** laden. Detaillierte Anweisungen hierzu sind der Kurzübersicht über die **Netzwerk-Services** zu entnehmen.
- 2. Hostnamen, TCP/IP-Adresse und Hardware-Adresse des Druckers der Datei **/etc/hosts** bzw. der **NIS-Datenbank** (abh‰ngig von der UNIX-Version) hinzufügen.
- 3. Mit Hilfe der CentreWare Software ODER der entsprechenden Hilfsprogramme des Betriebssystems eine Warteschlange erstellen.
- 4. Einen Druckauftrag an den Drucker senden.
- 5. Die Qualität der Druckausgabe prüfen und ggf. den Abschnitt zur Fehlerbehebung im **Referenzhandbuch** (PDF-Datei) zur Behebung von Qualitätsmängeln auf der Kundendokumentations-CD heranziehen.
- 6. Wird der Auftrag nicht gedruckt, den entsprechenden Abschnitt zur Fehlerbehebung im **Systemhandbuch** (PDF-Datei) auf der **Kundendokumentations-CD** heranziehen.
- 7. Die obigen Schritte für jede Arbeitsstation, die mit dem Drucker verbunden werden soll, wiederholen.

**HINWEIS: Die Verbindung zum Drucker kann über die UNIX-Druckdienstprogramme hergestellt werden, CentreWare muss nicht installiert werden.**  Allerdings können dann u. U. nicht alle Funktionen **so genutzt werden, wie bei Verwendung von CentreWare.**

### <span id="page-20-0"></span>Microsoft Windows 2000 LPR- und IPP-Druck

### **Einführung**

Prüfen, ob der Ethernet-Anschluss vollständig eingerichtet und ob die gewünschte Geschwindigkeit eingestellt ist. Dann zu dieser Seite zurückkehren.

Am Drucker ist nun standardmäßig DHCP, LPR und NetBIOS über IP aktiviert. Wenn der DHCP-Server **den Hostnamen, die IP-Adresse, die Gateway-**Adresse und die Subnet Mask zur Verfügung stellt. **werden die TCP/IP-Daten des Druckers beim erstmaligen Starten konfiguriert.** 

Das heißt: Ist der DHCP-Server mit den gewünschten Daten konfiguriert, kann der Drucker sofort in das Netzwerk eingebunden werden und unter **Am Server/an**  der Arbeitsstation durchzuführende Arbeitsschritte weitergelesen werden.

Zur Zuweisung der TCP/IP-Daten des Druckers kann ein BOOTP- oder ein RARP-Server verwendet werden. Weiteres hierzu ist der Installationsübersicht **Dynamische TCP/IP-Adresszuweisung (DHCP/BOOTP/RARP)** zu entnehmen.

Erfolgt die TCP/IP-Adressierung nicht dynamisch, folgende TCP/IP-Daten feststellen und hier notieren:

Hostname \_\_\_\_\_\_\_\_\_\_\_\_\_\_\_\_\_\_\_\_\_\_\_\_\_\_\_\_\_\_\_\_\_\_

IP-Adresse \_\_\_\_\_\_\_\_\_\_\_\_\_\_\_\_\_\_\_\_\_\_\_\_\_\_\_\_\_\_\_\_\_

Subnet Mask **Example 20** 

Standard-Gateway \_\_\_\_\_\_\_\_\_\_\_\_\_\_\_\_\_\_\_\_\_\_\_\_\_\_\_

### **Am Drucker durchzuführende Arbeitsschritte...**

- 1. Den Drucker mit den entsprechenden Kabeln an das Netzwerk anschlieflen.
- 2. Die Pfad-Taste **Verwaltung** antippen.
	- a) Die Funktionstaste Zugriff  $(A \cdot \text{oder } \mathbb{C} \rightarrow A)$ antippen.
	- b) **1111** bzw. das gültige Passwort eingeben. **Eingabe** antippen. Für die nun folgenden Eingaben wird, sofern keine anders lautende Anweisung erfolgt, der Touchscreen verwendet.
	- c) **Verwaltung** antippen.
- 3. Die Netzwerkeinstellung aufrufen.
	- a) Warten, bis die Anzeige aktualisiert ist, und **Anschlüsse und Netzwerk antippen.**
- b) Warten, bis die Anzeige aktualisiert ist, und **Netzwerk** antippen.
- c) **TCP/IP** antippen.
- 4. Protokoll aktivieren.
	- a) **TCP/IP-Einstellung** antippen.
	- b) **Betriebszustand/Netzwerk** antippen.
	- c) **Ein** antippen.
	- d) **Speichern** antippen.

#### **HINWEIS: Die Broadcast-Adresse wird automatisch ermittelt.**

- 5. Hostnamen eingeben.
	- a) **Name/Adresse** antippen.
	- b) Nacheinander für jede Zifferngruppe der IP-Adresse die entsprechende Taste auf dem Touchscreen antippen und die Zahlen über die Zifferntasten eingeben.
	- c) **Hostname** antippen.
	- d) Über die Touchscreentasten den Namen genau so eingeben, wie er später erscheinen soll (Groß- und Kleinschreibung beachten). Abschlieflend zweimal **Speichern** antippen, um zur Anzeige **TCP/IP-Einstellung** zurückzukehren.
- 6. Subnet Mask und Gateway einrichten.
	- a) **Subnet/Gateway** antippen.
	- b) Nacheinander für jede Zifferngruppe der Subnet Mask die entsprechende Taste auf dem Touchscreen antippen und die Zahlen über die Zifferntasten eingeben.
	- c) Dies für die Gateway-IP-Adresse wiederholen. Abschlieflend **Speichern** und dann **Schlieflen** antippen, um zur Anzeige **TCP/IP-Einstellung** zurückzukehren.
	- d) **TCP/IP Line Printer** antippen. Auf der n‰chsten Anzeige **Ein** und dann **Speichern** antippen.

**HINWEIS: Zusätzlich stehen die Optionen** "Domänenname", "Primärer DNS-Server" und "Alternative DNS-Server" zur Verfügung.

**HINWEIS: Zwar kann die Nummer des Anschlus**ses, über den der Drucker Ipr-Druckaufträge akzeptiert, geändert werden, doch wird empfohlen, **hierbei ƒUSSERST VORSICHTIG vorzugehen, da die meisten lpr-Spooler so eingestellt sind, dass**  sie Druckaufträge an den Standard-Anschluss **schicken.**

### Microsoft Windows 2000 LPR- und IPP-Druck

- e) Soll der Ipr-Anschluss für den Drucker geändert werden, Anschlussnummer antippen und über die Zifferntasten die gewünschte Anschlussnummer eingeben. **Speichern** antippen.
- f) **Schlieflen** antippen.
- 7. Verwaltungsmodus beenden.
	- a) **Verwaltung beenden** antippen.
- 8. Die Installation des Druckertreibers vorbereiten.
	- a) Mit dem nächsten Arbeitsgang fortfahren.

### **Am Server/an der Arbeitsstation**  durchzuführende Arbeitsschritte...

- 1. Überprüfen, ob die richtige Software installiert ist.
	- a) Auf dem Desktop mit der rechten Maustaste auf das Symbol **Netzwerkumgebung** klicken und Eigenschaften auswählen. Mit der rechten Maustaste auf **LAN-Verbindung** klicken und prüfen, ob das Internet-Protokoll (TCP/IP) installiert ist.
- 2. Drucker hinzufügen.
	- a) **Systemsteuerung** öffnen und auf das Symbol **Drucker** doppelklicken. Auf **Drucker**  hinzufügen doppelklicken. Damit wird der entsprechende Assistent gestartet.
	- b) **Netzwerkdrucker** wählen und auf Weiter klicken.
	- c) Daraufhin öffnet sich das Dialogfeld zur Druckersuche.
	- d) Wie nachfolgend beschrieben einen LPR-Drucker **ODER** einen IPP-Drucker einrichten.

### **LPR-Drucker einrichten**

- a) Lokaler Drucker wählen und die automatische Erkennung und Installation von Plug & Play-Druckern deaktivieren. Auf **Weiter** klicken.
- b) Auf **Neuen Anschluss erstellen** klicken und **Standard TCP/IP-Anschluss auswählen.** Zweimal auf **Weiter** klicken.
- c) Den **Druckernamen** oder die **IP-Adresse** des Druckers eingeben. Bei dem Druckernamen kann es sich je nach Dienst (WINS oder DNS) um den Hostnamen oder den SMB-Hostnamen handeln. Der Anschlussname wird automatisch eingetragen, kann jedoch vom Benutzer ge‰ndert werden. Auf **Weiter** klicken.
- d) Der Assistent erkennt automatisch das Drukkermodell. Geschieht dies nicht, **Standard** ausw‰hlen und das Druckermodell aus der Dropdown-Liste auswählen.
- e) Auf **Fertig stellen** klicken. Mit Schritt 3 fortfahren.

### **IPP-Drucker einrichten**

- a) **Netzwerkdrucker** ausw‰hlen. Auf **Weiter** klicken.
- b) Auf **Mit einem Computer im Internet oder Intranet verbinden** klicken. In das URL-Feld http:// gefolgt von dem Namen oder der IP-Adresse des Druckers eingeben. Bei dem Druckernamen kann es sich je nach Dienst (WINS oder DNS) um den Hostnamen oder den SMB-Hostnamen handeln. Auf **Weiter** und dann auf **OK** klicken**.**
- 3. Die **CD-ROM mit den CentreWare-Treibern** aus dem **CentreWare Netzwerk-Services-Paket** einlegen und auf **Diskette** klicken. Das CD-ROM-Laufwerk auswählen.
	- a) Auf **Durchsuchen** klicken und das Treiberverzeichnis auswählen. Den benötigten Treiber suchen. Detaillierte Anweisungen hierzu sind der Kurzübersicht über die **Netzwerk-Services** zu entnehmen. Die benötigte **.INF-Datei auswählen und auf ÷ffnen** und dann auf **OK** klicken. Den gewünschten Treiber auswählen und auf OK klicken. Der Treiber wird dann installiert.
	- b) Das Dialogfeld **Standarddrucker** wird angezeigt. **Ja** wählen, wenn dieser Drucker unter Windows als Standarddrucker verwendet werden soll. Andernfalls auf **Weiter** klicken. Auf **Fertig stellen** klicken.
	- c) **Testseite ausgeben**. Prüfen, ob die Testseite ausgegeben wird. Diesen Schritt für jede Arbeitsstation im Netz ausführen, die Druckaufträge an den Drucker sendet.

### <span id="page-22-0"></span>Microsoft Windows NT 4.0 Server (TCP/IP)

### **Einf¸hrung**

Prüfen, ob der Ethernet-Anschluss vollständig eingerichtet und ob die gewünschte Geschwindigkeit eingestellt ist. Dann zu dieser Seite zurückkehren.

Auf dem Drucker ist DHCP standardmäßig aktiviert. Ist ein DHCP-Server mit TCP/IP-Daten konfiguriert, kann der Drucker mit dem Netzwerk verbunden werden. Sobald der DHCP-Server eingeschaltet ist, ruft der Drucker seine TCP/IP-Einstellungen vom Server ab.

Zur Zuweisung der TCP/IP-Daten des Druckers kann ein BOOTP- oder ein RARP-Server verwendet werden. Weiteres hierzu ist der Installationsübersicht **Dynamische TCP/IP-Adresszuweisung (DHCP/ BOOTP/RARP)** zu entnehmen.

Bei Einsatz von DHCP die **Schritte 1 bis 6c** ausführen. jedoch **KEINE** Werte ändern. Anschließend den Hinweis unter Schritt 6d lesen und entscheiden, ob die Ipr-Anschlussnummer geändert werden soll. Anschließend die übrigen Schritte ausführen.

Folgende Daten feststellen und hier notieren:

Hostname \_\_\_\_\_\_\_\_\_\_\_\_\_\_\_\_\_\_\_\_\_\_\_\_\_\_\_\_\_\_\_\_\_\_

IP-Adresse \_\_\_\_\_\_\_\_\_\_\_\_\_\_\_\_\_\_\_\_\_\_\_\_\_\_\_\_\_\_\_\_\_

Subnet Mask \_\_\_\_\_\_\_\_\_\_\_\_\_\_\_\_\_\_\_\_\_\_\_\_\_\_\_\_\_\_\_\_

Standard-Gateway \_\_\_\_\_\_\_\_\_\_\_\_\_\_\_\_\_\_\_\_\_\_\_\_\_\_\_\_

### **Am Drucker durchzuführende Arbeitsschritte...**

- 1. Den Drucker mit den entsprechenden Kabeln an das Netzwerk anschließen.
- 2. Die Pfad-Taste **Verwaltung** antippen.
	- a) Die Funktionstaste Zugriff  $(A \cdot \text{oder } \mathbb{C} \rightarrow )$ antippen.
	- b) **1111** bzw. das gültige Passwort eingeben. **Eingabe** antippen. Für die nun folgenden Eingaben wird, sofern keine anders lautende Anweisung erfolgt, der Touchscreen verwendet.
	- c) **Verwaltung** antippen.
- 3. Netzwerkeinstellung aufrufen.
	- a) Warten, bis die Anzeige aktualisiert ist, und **Anschlüsse und Netzwerk antippen.**
	- b) Warten, bis die Anzeige aktualisiert ist, und **Netzwerk** antippen.
	- c) **TCP/IP** antippen.
- 4. Protokoll aktivieren.
	- a) **TCP/IP-Einstellung** antippen.
	- b) **Betriebszustand/Netzwerk** antippen.
	- c) **Ein** antippen.
	- d) **Speichern** antippen.

#### **HINWEIS: Die Broadcast-Adresse wird automatisch ermittelt.**

- 5. Hostnamen eingeben.
	- a) **Name/Adresse** antippen.
	- b) Nacheinander für jede Zifferngruppe der IP-Adresse die entsprechende Taste auf dem Touchscreen antippen und die Zahlen über die Zifferntasten eingeben.
	- c) **Hostname** antippen.
	- d) Über die Touchscreentasten den Namen genau so eingeben, wie er später erscheinen soll (Groß- und Kleinschreibung beachten). Abschlieflend zweimal **Speichern** antippen, um zur Anzeige **TCP/IP-Einstellung** zurückzukehren.
- 6. Subnet Mask und Gateway einrichten.
	- a) **Subnet/Gateway** antippen.
	- b) Nacheinander für jede Zifferngruppe der Subnet Mask die entsprechende Taste auf dem Touchscreen antippen und die Zahlen über die Zifferntasten eingeben.
	- c) Dies für die Gateway-IP-Adresse wiederholen. Abschlieflend **Speichern** antippen und durch Antippen von **Schlieflen** zur Anzeige **TCP/IP-Einstellung** zurückkehren.
	- d) **TCP/IP Line Printer** antippen. Auf der n‰chsten Anzeige **Ein** antippen.

**HINWEIS: Zwar kann die Nummer des Anschlus**ses, über den der Drucker Ipr-Druckaufträge akzep**tiert, ge‰ndert werden, doch wird empfohlen, hierbei ƒUSSERST VORSICHTIG vorzugehen, da die meisten lpr-Spooler so eingestellt sind, dass sie**  Druckaufträge an den Standardanschluss senden.

- e) Soll der Ipr-Anschluss für den Drucker geändert werden, Anschlussnummer antippen und über die Zifferntasten die gewünschte Anschlussnummer eingeben. **Speichern** antippen.
- 7. Verwaltungsmodus beenden.
	- a) **Verwaltung beenden** antippen.
- 8. Installation des Druckertreibers vorbereiten.
	- a) Aus dem **CentreWare Netzwerk-Services-**Paket die Kurzübersicht über die **Netzwerk-Services** heraussuchen. Mit dem nächsten Arbeitsgang fortfahren.

### Microsoft Windows NT 4.0 Server (TCP/IP)

#### Am Server durchzuführende **Arbeitsschritte...**

- 1. Überprüfen, ob die richtige Software installiert ist.
	- a) Auf dem Desktop mit der rechten Maustaste auf das Symbol **Netzwerkumgebung** klicken und Eigenschaften auswählen. Registerkarte **Protokolle** aufrufen und sicherstellen, dass **TCP/IP** geladen ist.
	- b) Zur Registerkarte **Dienste** wechseln und prüfen, ob Microsoft TCP/IP-Druck installiert ist. Ist dies nicht der Fall, diese Komponente, wie in der Microsoft Dokumentation beschrieben, installieren. Dann mit dem nächsten Schritt in dieser Übersicht fortfahren.
- 2. Drucker hinzufügen.
	- a) **Systemsteuerung** öffnen und auf das Symbol **Drucker** doppelklicken. Auf **Drucker**  hinzufügen doppelklicken. Damit wird der entsprechende Assistent gestartet.
	- b) **Arbeitsplatz** wählen und auf Weiter klicken.
	- c) Auf **Hinzufügen** klicken. Aus der angebotenen Liste LPR-Anschluss auswählen. Auf **Neuer Anschluss** klicken.
	- d) Das Dialogfeld **LPR-kompatiblen Drucker**  hinzufügen wird geöffnet. Die IP-Adresse des Druckers eingeben und auf **OK** klicken.
	- e) Das vorige Dialogfeld wird wieder angezeigt. Darauf achten, dass die eingegebene IP-Adresse in der Liste enthalten und richtig ist.
	- f) Das Kästchen links neben der Adresse muss ein Häkchen aufweisen, ist dies nicht der Fall, darauf klicken und dann Weiter wählen.
	- g) Die **CentreWare Drucker- und Faxtreiber-CD** in das CD-ROM-Laufwerk einlegen und auf **Diskette** klicken.
	- h) Auf **Durchsuchen** klicken und das Treiberverzeichnis auswählen. Detaillierte Anweisungen hierzu sind der Kurzübersicht **¸ber die Netzwerk-Services** zu entnehmen. Die benötigte **.INF**-Datei auswählen, und auf Öffnen klicken.
	- i) Das vorige Dialogfeld wird wieder angezeigt. Prüfen, ob Pfad und Dateiname korrekt angezeigt werden, und dann auf **OK** klicken.
	- j) Im nächsten Fenster einen Druckernamen eingeben und festlegen, ob der Drucker der Standarddrucker sein soll.. Anschließend auf **Weiter** klicken.

Soll der Drucker nicht freigegeben werden, auf **Weiter** klicken. Andernfalls die Option **Freigeben** markieren, einen Freigabenamen eingeben und erst dann auf **Weiter** klicken.

**HINWEIS: Die Treiberdateien können vom NT 4.0-**Server aus für andere Betriebssysteme freigegeben **werden. In der Freigabeliste alle Betriebssysteme**  auswählen, für die die Druckertreiber freigegeben **werden sollen. Daraufhin verlangt der Assistent die Installationsdisketten der betreffenden Betriebssysteme, um die Treiberinstallation abzuschlieflen.** 

- l) Vom nächsten Dialogfenster aus sollte eine Testseite gedruckt werden. Auf **Fertig stellen** klicken.
- m) Die Testdruckausgabe abwarten. Wurde die Testseite korrekt gedruckt, in der erscheinenden Bestätigungsmeldung auf **Ja** klicken. Andernfalls den Ratgeber zur Problembehebung von Windows NT aufrufen.
- 3. Einen Testauftrag an den Drucker senden.
	- a) Die Qualität der Druckausgabe prüfen und ggf. den Abschnitt zur Fehlerbehebung im **Referenzhandbuch** (PDF-Datei) auf der **Kundendokumentations-CD** zur Behebung von Qualitätsmängeln heranziehen.
	- b) Wird der Auftrag nicht gedruckt, den entsprechenden Abschnitt zur Fehlerbehebung im **Systemhandbuch** (PDF-Datei) auf der **Kundendokumentations-CD** heranziehen.

### **Am Server durchzuführende Arbeitsschritte...**

- 1. Prüfen, ob das TCP/IP-Protokoll installiert ist.
- 2. Die Druckertreiber von der **CentreWare Druckerund Faxtreiber-CD** installieren. Detaillierte Anweisungen hierzu sind der Kurzübersicht über **die Netzwerk-Services** zu entnehmen.
- 3. Den erstellten Drucker mit der freigegebenen Ressource auf dem Server verbinden.
- 4. Von einer Anwendung auf der Arbeitsstation aus einen Testauftrag an den Drucker senden.
- 5. Die Qualität der Druckausgabe prüfen und ggf. den Abschnitt zur Fehlerbehebung im **Referenzhandbuch** (PDF-Datei) zur Behebung von Qualitätsmängeln auf der **Kundendokumentations-CD** heranziehen.
- 6. Die obigen Schritte für jede Arbeitsstation, die mit dem Drucker verbunden werden soll, wiederholen.

### <span id="page-24-0"></span>Microsoft Windows (NetBEUI) Peer-to-Peer-Netzwerke

### **Einf¸hrung**

Prüfen, ob der Ethernet-Anschluss vollständig eingerichtet und ob die gewünschte Geschwindigkeit eingestellt ist. Dann zu dieser Seite zurückkehren.

Folgende Daten feststellen und hier notieren:

Netzwerkschnittstellentyp \_\_\_\_\_\_\_\_\_\_\_\_\_\_\_\_\_\_\_\_\_\_

Name der Arbeitsgruppe \_\_\_\_\_\_\_\_\_\_\_\_\_\_\_\_\_\_\_\_\_\_\_

Name des SMB-Hosts \_\_\_\_\_\_\_\_\_\_\_\_\_\_\_\_\_\_\_\_\_\_\_\_\_

Druckername **and the set of the set of the set of the set of the set of the set of the set of the set of the set of the set of the set of the set of the set of the set of the set of the set of the set of the set of the set** 

OPTIONAL:

SMB-Hostbeschreibung **EXAMB-Hostbeschreibung** 

Druckerbeschreibung **Europanese Europanese Europanese Europanese Europanese Europanese Europanese Europanese E** 

### **Am Drucker durchzuführende Arbeitsschritte...**

- 1. Den Drucker mit den entsprechenden Kabeln an das Netzwerk anschließen.
- 2. Die Pfad-Taste **Verwaltung** antippen.
	- a) Die Funktionstaste Zugriff  $(A \cdot \text{oder } \mathbb{C} \rightarrow )$ antippen.
	- b) **1111** bzw. das gültige Passwort eingeben. **Eingabe** antippen. Für die nun folgenden Eingaben wird, sofern keine anders lautende Anweisung erfolgt, der Touchscreen verwendet.
	- c) **Verwaltung** antippen.
- 3. Microsoft-Netzwerkdruck aktivieren.
	- a) Warten, bis die Anzeige aktualisiert ist, und **Anschlüsse und Netzwerk antippen.**
	- b) Warten, bis die Anzeige aktualisiert ist, und **Netzwerk** antippen.
- 4. Protokoll aktivieren.
	- a) **Microsoft-Netzwerk** antippen.
	- b) **Betriebszustand/Netzwerk** antippen.
	- c) **Ein** antippen. Erscheint **MAC-Optionen**, **NetBEU/Ethernet** ausw‰hlen. **Speichern** antippen.
- 5. Arbeitsgruppen- und Hostnamen zuweisen.
	- a) **Arbeitsgruppe/Host** antippen.
	- b) **Name der Arbeitsgruppe** antippen. Den Namen der Arbeitsgruppe, die den Drucker nutzen soll, über die Touchscreentasten eingeben und **Speichern** antippen.
	- c) Es wird die vorherige Anzeige eingeblendet. **SMB-Hostname** antippen. Über die Touchscreentasten den Namen des SMB-Hosts eingeben und mit **Speichern** abschließen.
	- d) OPTIONAL: **SMB-Hostbeschreibung** antippen, den gewünschten Text eingeben und mit Speichern abschließen. Es wird die vorherige Anzeige eingeblendet.
	- e) Mit **Speichern** zur vorherigen Anzeige zurückkehren.
- 6. Druckernamen und -beschreibung zuweisen.
	- a) **Druckerbeschreibung** antippen.
	- b) Name antippen, über die Touchscreentasten den gewünschten Text eingeben und zweimal **Speichern** antippen, um die Änderungen zu bestätigen und zur vorherigen Anzeige zurückzukehren.
	- c) OPTIONAL: **Druckerbeschreibung** antippen, über die Touchscreentasten den gewünschten Text eingeben und mit Speichern abschließen.
- 7. Max. Anzahl von Verbindungen und Timeout festlegen.
	- a) **Verbindungen** antippen.
	- b) **Max. Anzahl von Verbindungen** antippen und über die Zifferntasten einen Wert zwischen 10 und 30 eingeben. Hier sollte der Standardwert eingegeben werden.
	- c) **Timeout** antippen. Über die Zifferntasten einen Wert zwischen 0 und 32.767 Sekunden eingeben und **Speichern** antippen.
- 8. Verwaltungsmodus beenden.
	- a) **Verwaltung beenden** antippen.

### Microsoft Windows (NetBEUI) Peer-to-Peer-Netzwerke

- 9. Die Installation des Druckertreibers vorbereiten.
	- a) **Konfigurationsbericht** ausgeben lassen.
	- b) Schritte 2a und 2c wiederholen.
	- c) **Systemeinstellung** antippen.
	- d) **Konfigurationsbericht** antippen.
	- e) **Konfigurationsbericht jetzt ausgeben** antippen.
	- f) **Abbrechen** antippen.
- 10. Aus der Dokumentation die Kurzübersicht über **die Netzwerk-Services** heraussuchen. Mit dem n‰chsten Arbeitsgang fortfahren**.**

#### **An der Arbeitsstation durchzuführende Arbeitsschritte...**

- 1. Prüfen, ob das **NetBEUI-Protokoll installiert ist** (gilt für ALLE Windows-Versionen ab 3.11).
- 2. Die Druckertreiber von der **CentreWare Drucker- und Faxtreiber-CD** installieren. Detaillierte Anweisungen hierzu sind der **Kurzübersicht über die Netzwerk-Services** zu entnehmen.
- 3. Im Bereich **NetBEUI** des Konfigurationsberichts die Angaben für Arbeitsgruppe, Hostname und **Druckername** nachsehen.

### **Unter Windows 95, Windows 98 und Windows NT 4.X**

- ï Auf **Start** klicken und **Einstellungen** ausw‰hlen.
- ï Option **Drucker** ausw‰hlen.
- Auf einem Drucker einen Rechtsklick ausführen.
- Eigenschaften auswählen.
- Registerkarte **Details** öffnen.
- Auf **Anschluss hinzufügen** klicken und mit Hilfe von **Durchsuchen** die Arbeitsgruppe ansteuern.
- ï Auf der Arbeitsgruppe, die im **Konfigurationsbericht** angegeben war, einen Doppelklick ausführen.
- Auf dem Hostnamen des Druckers, der im **Konfigurationsbericht** angegeben war, einen Doppelklick ausführen.
- ï Auf den Drucker und dann auf **OK** klicken.
- 4. Eine Anwendung öffnen und einen Testauftrag senden.
- 5. Wird der Auftrag nicht gedruckt, den entsprechenden Abschnitt zur Fehlerbehebung im **Systemhandbuch** (PDF-Datei) auf der **Kundendokumentations-CD** heranziehen.

### <span id="page-26-0"></span>WINS (Windows Internet Name Service)

### **Einf¸hrung**

Prüfen, ob der Ethernet-Anschluss vollständig eingerichtet und ob die gewünschte Geschwindigkeit eingestellt ist. Dann zu dieser Seite zurückkehren.

Am Drucker ist nun standardmäßig DHCP, LPR und NetBIOS über IP aktiviert. Wenn der DHCP-Server den Hostnamen, die IP-Adresse, die Gateway-Adresse und die Subnet Mask zur Verfügung stellt, werden die TCP/IP-Daten des Druckers beim erstmaligen Starten konfiguriert.

Das heißt: Wenn der DHCP-Server mit den gewünschten Informationen konfiguriert ist, kann der Drucker in das vorhandene Netz eingebunden werden. Der Drucker wird dann automatisch gestartet und beim WINS-Server registriert.

In dieser Betriebsart beginnt der standardmäßige Hostname für das Gerät mit den Buchstaben XRX. gefolgt von der MAC-Adresse der Netzwerkschnittstelle. Beispiel:

#### **XRX08003E313E0A**

Ist dieser Hostname akzeptabel, zu An der NT-Arbeitsstation durchzuführende Schritte übergehen und die dort beschriebenen Schritte ausführen.

### Am Drucker durchzuführende **Arbeitsschritte...**

- 1. Den Drucker mit den entsprechenden Kabeln an das Netzwerk anschließen.
- 2. Die Pfad-Taste **Verwaltung** antippen.
	- a) Die Funktionstaste Zugriff (A oder  $\mathbb{C}$ ) antippen.
	- b) **1111** bzw. das gültige Passwort eingeben. **Eingabe** antippen. Für die nun folgenden Eingaben wird, sofern keine anders lautende Anweisung erfolgt, der Touchscreen verwendet.
	- c) **Verwaltung** antippen.
- 3. Netzwerkeinstellung aufrufen.
	- a) Warten, bis die Anzeige aktualisiert ist, und **Anschlüsse und Netzwerk antippen.**
	- b) Warten, bis die Anzeige aktualisiert ist, und **Netzwerk** antippen.
	- c) **Microsoft-Netzwerk** antippen.
- 4. Betriebszustand/Netzwerk aktivieren.
	- a) **Betriebszustand/Netzwerk** antippen.
	- b) **Ein** antippen. **NetBIOS/Ethernet** oder **IP/Ethernet** ausw‰hlen.
	- c) **Speichern** antippen.
- 5. NetBIOS-Hostnamen angeben.
	- a) **Arbeitsgruppe/Host** antippen.
	- b) **SMB-Hostname** antippen.
	- c) Über die Touchscreentasten den Namen genau so eingeben, wie er später erscheinen soll (Groß- und Kleinschreibung beachten). Abschlieflend zweimal **Speichern** antippen, um die Einstellungen zu bestätigen.
	- d) **Verwaltung beenden** antippen.
	- e) Der Drucker wird mit den neuen Einstellungen rekonfiguriert und registriert seine TCP/IP-Adresse und den Hostnamen automatisch beim WINS-Server.

### **An der NT-Arbeitsstation durchzuführende Arbeitsschritte...**

1. Neuen lpr-Drucker einrichten.

**HINWEIS: Microsoft stellt keinen eigenen LPR-Spooler für die Betriebssysteme Windows 95/98** zur Verfügung. Daher kann für die Bereitstellung **dieses Dienstes eine LPR-Spooler-Software eines anderen Anbieters benutzt werden. Hinweise zur Druckerinstallation enth‰lt die Softwaredokumentation.** 

- a) Den Hostnamen für das Microsoft-Netzwerk eingeben, wobei ein LPR-Anschluss das gewünschte Ziel ist.
- b) Einen Warteschlangennamen eingeben, um den Drucker zu kennzeichnen.
- c) Auf die entsprechende Aufforderung hin den gewünschten PostScript- oder PCL-Treiber auf der **CentreWare Drucker- und Faxtreiber-CD** im **CentreWare Netzwerk-Services-Paket** oder in dem Verzeichnis, in dem die Treiber abgelegt sind, auswählen.

### Notizen

# <span id="page-28-0"></span>Apple Macintosh (AppleTalk)

### **Einf¸hrung**

Prüfen, ob der Ethernet-Anschluss vollständig eingerichtet und ob die gewünschte Geschwindigkeit eingestellt ist. Dann zu dieser Seite zurückkehren.

Diese Übersicht enthält alle Informationen zur Installation des Druckers in einem AppleTalk-Netzwerk zur Verwendung durch Macintosh-Clients.

Die angegebenen Schritte ausführen. Der AppleTalk-Name des Xerox Druckers wird ebenso wie die Netzwerk-Schnittstellenadresse des Druckers werkseitig eingestellt. Dieser Name kann manuell oder mit dem Programm PUtility (Print Utility), das sich auf der CentreWare Netzwerk-Services-CD befindet, geändert werden. Detaillierte Hinweise hierzu sind der Kurzübersicht über die Netzwerk-Services zu entnehmen.

Folgende Daten feststellen und hier notieren:

AppleTalk-Name

AppleTalk-Zone \_\_\_\_\_\_\_\_\_\_\_\_\_\_\_\_\_\_\_\_\_\_\_\_\_\_\_\_\_\_

### **Am Drucker durchzuführende Arbeitsschritte...**

- 1. Den Drucker mit den entsprechenden Kabeln an das Netzwerk anschließen.
- 2. Die Pfad-Taste **Verwaltung** antippen.
	- a) Die Funktionstaste Zugriff  $(A \cdot \text{oder } \mathbb{C} \rightarrow A)$ antippen.
	- b) **1111** bzw. das gültige Passwort eingeben. **Eingabe** antippen. Für die nun folgenden Eingaben wird, sofern keine anders lautende Anweisung erfolgt, der Touchscreen verwendet.
	- c) **Verwaltung** antippen.
- 3. AppleTalk aktivieren.
	- a) Warten, bis die Anzeige aktualisiert ist, und **Anschlüsse und Netzwerk antippen.**
	- b) Warten, bis die Anzeige aktualisiert ist, und **Netzwerk** antippen.
	- c) **AppleTalk** antippen.
	- d) **Betriebszustand/Netzwerk** antippen.
	- e) **Ein** antippen.
	- f) **Speichern** antippen.
- 4. Dem Drucker einen Namen und eine Zone zuweisen.
	- a) Es wird die vorherige Anzeige eingeblendet. **Druckername/Zone** antippen.
	- b) Auf der nächsten Anzeige **Druckername** antippen und über die Touchscreentasten den gewünschten Namen eingeben (dieser Name wird dann auf den Comnputern in der Auswahl angezeigt). **Speichern** antippen.
	- c) **Zonenname** antippen, über die Touchscreentasten den gewünschten Namen eingeben und **Speichern** antippen (die Vorgabe ist \*, d. h., der Drucker erscheint in ALLEN Zonen). Erneut **Speichern** antippen, um zur Anzeige AppleTalk-Einstellung zurückzukehren.
- 5. Verwaltungsmodus beenden.
	- a) **Verwaltung beenden** antippen.

### **Die Installation des Druckertreibers vorbereiten**

- 6. **Konfigurationsbericht** ausgeben lassen. Schritte 2a und 2c wiederholen.
	- a) **Systemeinstellung** antippen.
	- b) **Konfigurationsbericht** antippen.
	- c) **Konfigurationsbericht jetzt ausgeben** antippen.
	- d) **Abbrechen** antippen.
	- e) **Verwaltung beenden** antippen.
- 7. Im Bereich **AppleTalk** des Konfigurationsberichts prüfen, ob **AppleTalk** aktiviert ist und die Einträge für AppleTalk-Name und ggf. **AppleTalk-Zone** (sofern sie verwendet werden) richtig sind.
	- a) Aus der Dokumentation die Kurzübersicht **¸ber die Netzwerk-Services** heraussuchen und mit dem nächsten Arbeitsgang fortfahren.

### **An der Arbeitsstation durchzuführende Arbeitsschritte...**

- 1. Die Druckertreiber und das Macintosh-Dienstprogramm PUtility von der **CentreWare Drucker- und Faxtreiber-CD** installieren. Detaillierte Anweisungen hierzu sind der **Kurz¸bersicht ¸ber die Netzwerk-Services** zu entnehmen.
- 2. Von einer Arbeitsstation aus einen Testauftrag an den Drucker senden.
- 3. Die Qualität der Druckausgabe prüfen und ggf. den Abschnitt zur Fehlerbehebung im **Referenz**handbuch zur Behebung von Qualitätsmängeln auf der **Kundendokumentations-CD** heranziehen.
- 4. Wird der Auftrag nicht gedruckt, den entsprechenden Abschnitt zur Fehlerbehebung im **Systemhandbuch** (PDF-Datei) auf der **Kundendokumentations-CD** heranziehen.

### <span id="page-30-0"></span>Drucken: Port 9100 (TCP/IP)

### **Einf¸hrung**

Prüfen, ob der Ethernet-Anschluss vollständig eingerichtet und ob die gewünschte Geschwindigkeit eingestellt ist. Dann zu dieser Seite zurückkehren.

Auf dem Drucker ist DHCP standardmäßig aktiviert. Ist der DHCP-Server mit den TCP/IP-spezifischen Informationen für den Drucker konfiguriert, sollten die Schritte 5 und 6 dieser Übersicht ausgelassen und in Schritt 7 der Druck über Port 9100 aktiviert werden.

Sollen die TCP/IP-spezifischen Informationen über das RARP- oder das BOOTP-Protokoll konfiguriert werden, ist wie in der Installationsübersicht - Dynamische **TCP/IP-Adresszuweisung (DHCP/BOOTP/RARP)** beschrieben vorzugehen. Danach zu dieser Übersicht zurückkehren und Schritt 2 bis 7 durchführen.

Sollen die TCP/IP-spezifischen Informationen statisch (manuell) konfiguriert werden, sind ALLE Arbeitsschritte dieser Installationsübersicht auszuführen.

Folgende Daten feststellen und hier notieren:

Hostname \_\_\_\_\_\_\_\_\_\_\_\_\_\_\_\_\_\_\_\_\_\_\_\_\_\_\_\_\_\_\_\_\_\_

Subnet Mask \_\_\_\_\_\_\_\_\_\_\_\_\_\_\_\_\_\_\_\_\_\_\_\_\_\_\_\_\_\_\_\_

Standard-Gateway

**HINWEIS: Der Drucker kann mit einer Vielzahl von**  Betriebssystemen, die TCP/IP-fähig sind, betrieben werden, und ist nun auch für den Druck über Port **9100 (RAW) geeignet.**

### **Am Drucker durchzuführende Arbeitsschritte...**

- 1. Den Drucker mit den entsprechenden Kabeln an das Netzwerk anschließen.
- 2. Die Pfad-Taste **Verwaltung** antippen.
	- a) Die Funktionstaste Zugriff (A oder  $\mathbb{C}$ ) antippen.
	- b) **1111** bzw. das gültige Passwort eingeben. **Eingabe** antippen. Für die nun folgenden Eingaben wird, sofern keine anders lautende Anweisung erfolgt, der Touchscreen verwendet.
	- c) **Verwaltung** antippen.
- 3. Netzwerkeinstellung aufrufen.
	- a) Warten, bis die Anzeige aktualisiert ist, und **Anschlüsse und Netzwerk antippen.**
	- b) Warten, bis die Anzeige aktualisiert ist, und **Netzwerk** antippen.
	- c) **TCP/IP** antippen.
- 4. Netzwerkschnittstelle und -protokoll aktivieren.
	- a) **TCP/IP-Einstellung** antippen.
	- b) **Betriebszustand/Netzwerk** antippen.
	- c) **Ein** antippen.
	- d) **Speichern** antippen.
- 5. Hostnamen eingeben.
	- a) **Name/Adresse** antippen.
	- b) Nacheinander für jede Zifferngruppe der IP-Adresse die entsprechende Taste auf dem Touchscreen antippen und die Zahlen über die Zifferntasten eingeben.
	- c) **Hostname** antippen.
	- d) Über die Touchscreentasten den Namen genau so eingeben, wie er später erscheinen soll (Groß- und Kleinschreibung beachten). Abschlieflend zweimal **Speichern** antippen, um zur Anzeige **TCP/IP-Einstellung** zurückzukehren.
- 6. Subnet Mask und Gateway einrichten.
	- a) **Subnet/Gateway** antippen.
	- b) Nacheinander für jede Zifferngruppe der Subnet Mask die entsprechende Taste auf dem Touchscreen antippen und die Zahlen über die Zifferntasten eingeben.
	- c) Dies für die Gateway-IP-Adresse wiederholen. Abschlieflend **Speichern** antippen und zur Anzeige **TCP/IP-Einstellung** zurückkehren.
	- d) **Schlieflen** antippen.
	- e) Sollen Aufträge über Ipr oder Ip gesendet werden, **TCP/IP Line Printer** und dann **Ein** und **Speichern** antippen.

#### **HINWEIS: Die Broadcast-Adresse wird automatisch ermittelt.**

### Drucken: Port 9100 (TCP/IP)

- 7. Den Druck über Port 9100 aktivieren.
	- a) **Drucken: Port 9100** antippen.
	- b) **Ein** antippen.
	- c) **Speichern** antippen.
- 8. Verwaltungsmodus beenden.
	- a) **Verwaltung beenden** antippen.

### **An der Arbeitsstation durchzuführende Arbeitsschritte...**

- 1. Einen Testauftrag erstellen und diesen mit einem auf der Arbeitsstation installierten Dienstprogramm oder über eine Warteschlange des Betriebssystems, das den Druck über Port 9100 unterstützt, an den Drucker schicken.
- 2. Die Qualität der Druckausgabe prüfen und ggf. den Abschnitt zur Fehlerbehebung im **Referenzhandbuch** (PDF-Datei) auf der **Kundendokumentations-CD** zur Behebung von Qualitätsmängeln heranziehen.
- 3. Wird der Auftrag nicht gedruckt, den entsprechenden Abschnitt zur Fehlerbehebung im **Systemhandbuch** (PDF-Datei) auf der **Kundendokumentations-CD** heranziehen.
- 4. Die Schritte 1 bis 3 dieses Abschnitts auf jeder Arbeitsstation, die ihre Druckaufträge auf diesem Drucker ausgibt, bzw. an allen Servern, auf denen eine Warteschlange eingerichtet wurde, ausführen.

### <span id="page-32-0"></span>E-Mail

### **Einf¸hrung**

Prüfen, ob der Ethernet-Anschluss vollständig eingerichtet und ob die gewünschte Geschwindigkeit eingestellt ist. Dann zu dieser Seite zurückkehren.

#### **Zur Nutzung der E-Mail-Funktion zur Scan-Ausgabe muss Folgendes gegeben sein:**

- **E-Mail und Netzwerk-Scan-Funktion installiert**
- **Netzwerkverbindung eingerichtet**
- **TCP/IP aktiviert**
- **System-(TCP/IP)-Dom‰nenname**
- **Zugriff auf einen funktionalen SMTP-Server**
- **Internet-Services (HTTP) aktiviert**

IP-Adresse oder Hostname des SMTP-Servers:

\_\_\_\_\_\_\_\_\_\_\_\_\_\_\_\_\_\_\_\_\_\_\_\_\_\_\_\_\_\_\_\_\_\_\_\_\_\_\_\_\_\_\_

\_\_\_\_\_\_\_\_\_\_\_\_\_\_\_\_\_\_\_\_\_\_\_\_\_\_\_\_\_\_\_\_\_\_\_\_\_\_\_\_\_\_\_

\_\_\_\_\_\_\_\_\_\_\_\_\_\_\_\_\_\_\_\_\_\_\_\_\_\_\_\_\_\_\_\_\_\_\_\_\_\_\_\_\_\_\_

\_\_\_\_\_\_\_\_\_\_\_\_\_\_\_\_\_\_\_\_\_\_\_\_\_\_\_\_\_\_\_\_\_\_\_\_\_\_\_\_\_\_\_

\_\_\_\_\_\_\_\_\_\_\_\_\_\_\_\_\_\_\_\_\_\_\_\_\_\_\_\_\_\_\_\_\_\_\_\_\_\_\_\_\_\_\_

IP-Adresse oder Hostname des LDAP-Servers:

Standarddomänenname:

Für SMB: IP-Adresse oder Hostname des primären Domänencontrollers:

E-Mail-Adresse des Druckers:

(siehe Hinweis auf [Seite 34](#page-33-0), Schritt 7)

**HINWEIS: Internet-Services (HTTP/IPP) und Scan-**Ausgabe: E-Mail müssen aktiviert sein, andernfalls die folgenden Schritte durchführen. Sind die beiden **Dienste aktiviert, mit Schritt 15 fortfahren.**

#### **Am Drucker durchzuführende Schritte (HTTP)...**

- 1. Die Pfad-Taste **Verwaltung** antippen.
	- a) Die Funktionstaste Zugriff  $(A \cdot \text{oder } \mathbb{C} \rightarrow A)$ antippen.
	- b) **1111** bzw. das gültige Passwort eingeben. **Eingabe** antippen. Für die nun folgenden Eingaben wird, sofern keine anders lautende Anweisung erfolgt, der Touchscreen verwendet.
- 2. Die Netzwerkeinstellung aufrufen.
	- a) Warten, bis die Anzeige aktualisiert ist, und **Anschlüsse und Netzwerk antippen.**
	- b) Warten, bis die Anzeige aktualisiert ist, und **Netzwerk** antippen.
- 3. **TCP/IP** antippen.
- 4. **HTTP/IPP** antippen.
- 5. **Ein** antippen.
- 6. **Speichern** antippen.
- 7. **Schlieflen** dreimal antippen.

### **Scan-Ausgabe: E-Mail aktivieren**

- 8. **Weiter** antippen.
- 9. **Konfiguration und Einstellung** antippen.
- 10. Die Warnmeldung mit **Schlieflen** schlieflen.
- 11. **Optionale Betriebsarten** antippen.
- 12. **Scan-Ausgabe: E-Mail** antippen.
- 13. **Ein** antippen.
- 14. **Speichern** antippen**.**

### **Benutzeranmeldung für E-Mail**

15. Methode für Benutzeranmeldung auswählen.

#### **HINWEIS: In der Standardeinstellung ist die Benutzeranmeldung beim Netzwerk aktiviert. Soll diese deaktiviert werden oder die Benutzeranmeldung als Gast aktiviert werden,**  die folgenden Schritte durchführen.

Im Verwaltungsmodus (Schritte 1, a, b, c);

- a) **Weiter** antippen (bis zu zweimal).
- b) **Kostenzählung** antippen.
- c) Folgende Optionen wie gewünscht aktivieren oder deaktivieren: **Netzwerkkostenz‰hlung** und **Gastzugriff**. Wenn erforderlich Anmeldecode hinzufügen.
- d) **Weiter** antippen.
- e) **Speichern** antippen.
- f) **Verwaltung beenden** antippen.

**HINWEIS: Wird die Netzwerkauthentifizierung in diesem Schritt deaktiviert, kann sie erst wieder aktiviert werden, wenn die Schritte unter**  "Netzwerkauthentifizierungsserver" ausgeführt **wurden.**

### E-Mail

### **An der Arbeitsstation durchzuführende Arbeitsschritte...**

- 1. Internet-Browser starten.
- 2. In der Adresszeile http:// gefolgt von der IP-Adresse des **Druckers** eingeben (zum Beispiel http//xxx.xxx.xxx.xxx) und **Eingabetaste** drücken.
- 3. Auf der Homepage der CentreWare Internet-Services auf die Registerkarte **Eigenschaften** klicken.
- 4. Auf das Pluszeichen neben dem Ordner **Netzanschluss** klicken.
- 5. Auf das Pluszeichen neben dem Ordner **Services** klicken.
- 6. **SMTP-Server** ausw‰hlen.
- <span id="page-33-0"></span>7. **Hostnamen** (DNS erforderlich) oder **IP-Adresse** des SMTP-Servers und einen gültigen Domänennamen (z. B. x@mail.Firma.de) eingeben.

**HINWEIS: Bei dem Domänennamen dürfen vor dem @-Zeichen beliebige Zeichen stehen, danach**  muss jedoch ein für E-Mail-Domänen zulässiger **Name folgen. Dieser Name muss zwar in Form einer E-Mail-Adresse angegeben werden, er muss**  jedoch keine vorhandene gültige E-Mail-Adresse darstellen. Es kann eine gültige E-Mail-Adresse **eingerichtet werden, um Antworten an den Drucker**  lesen und löschen zu können.

- 8. Auf **Anwenden** klicken.
- 9. An der entsprechenden Aufforderung als Benutzernamen **admin** (Kleinbuchstaben) und als Passwort 1111 (bzw. das gültige Passwort) eingeben und auf **OK** klicken.

### **E-Mail konfigurieren**

- 10. Auf das Pluszeichen neben dem Ordner **Services** klicken.
- 11. Auf das Pluszeichen neben dem Ordner **Internet-Nachrichten** klicken.
- 12. Auf **E-Mail-Einstellungen** klicken.
- 13. Weitere **optionale Daten** eingeben.
	- a) Anhangsformat
	- b) Feldsicherheitsoptionen
	- c) Automatisches Senden an den Drucker
	- d) Standardbetreff
	- e) Signatur
	- f) Bestätigungsblatt

#### 604P16003 34

- 14. Auf **Anwenden** klicken.
- 15. An der entsprechenden Aufforderung als Benutzernamen **admin** (Kleinbuchstaben) und als Passwort 1111 (bzw. das qültige Passwort) eingeben und auf **OK** klicken.

### **LDAP-Verzeichnis einrichten (internes Adressbuch - optional)**

- 16. Auf das Pluszeichen neben dem Ordner **Netzanschluss** klicken.
- 17. Auf das Pluszeichen neben dem Ordner **Protokolle** klicken.
- 18. **LDAP-Verzeichnis** auswählen
- 19. **IP-Adresse** oder **Hostname** des Servers und, falls gewünscht. Anschluss angeben.
- 20. Weitere **optionale Daten** eingeben.
	- a) Stammverzeichnis durchsuchen.
	- b) Benutzername und Passwort für den LDAP-Server
	- c) Maximale Anzahl der Einträge im **Suchergebnis**
	- d) Such-Timeout
	- e) LDAP-Referrals
- 21. **Allgemeiner Name** oder **Nachname und Vorname** wählen.

**HINWEIS: Bei Suchen anhand des allgemeinen**  Namens werden Felder wie das Feld "Aliasname" in **Microsoft Exchange durchsucht. Bei Suchen anhand**  des Nachnamens werden die Felder "Vorname" und ..Nachname" durchsucht. Wird z. B. in einer Vertei**lerliste kein entsprechender Nachname gefunden, wird nach dem allgemeinen Namen gesucht.** 

- 22. Auf **Anwenden** klicken.
- 23. An der entsprechenden Aufforderung als Benutzernamen **admin** (Kleinbuchstaben) und als Passwort **1111** eingeben und auf **OK** klicken.

### **LDAP-Zuweisungen (optional)**

**HINWEIS: In LDAP-Strukturen enthaltene Felder sind**  nicht standardisiert. Felder, die für die Anzeige verwendet werden, können Feldern in der LDAP-**Umgebung zugewiesen werden.**

24. LDAP-Zuweisungen bearbeiten auswählen.

### E-Mail

- 25. Einen im LDAP-Verzeichnis enthaltenen Benutzernamen eingeben (zum Beispiel Nachname, Vorname).
- 26. Verwendeten LDAP-Servertyp wählen.
- 27. **Suchen** auswählen.
- 28. Wurden Eigenschaften geändert, OK und anschließend Anwenden auswählen.

### **÷ffentliches Adressbuch (optional)**

- 29. Auf das Pluszeichen neben dem Ordner **Services** klicken.
- 30. Auf das Pluszeichen neben dem Ordner **Internet-Nachrichten** klicken.
- 31. **÷ffentliches Adressbuch** ausw‰hlen.
- 32. **Adressbuchdatei** (\*.CSV) mit **Durchsuchen** suchen.
- 33. Adressbuchdatei markieren. Auf Öffnen klicken.
- 34. Auf **Jetzt importieren** und dann auf **OK** klicken, um das Adressbuch zu importieren.
- 35. An der entsprechenden Aufforderung als Benutzernamen **admin** (Kleinbuchstaben) und als Passwort **1111** eingeben und auf **OK** klicken.
- 36. Adressbuch mit einem Klick auf **OK** importieren.

#### **HINWEIS: Gibt es bereits ein öffentliches Adressbuch, erscheint eine Warnmeldung, die darauf hinweist, dass dieses durch das neue ¸berschrieben wird.**

- 37. **Adressbuchfelder zuordnen** ausw‰hlen.
- 38. Zur Zuordnung der Adressbuchfelder des importierten Adressbuchs alle Angaben zu **Importierter Feldname** machen.
- 39. Auf **Anwenden** klicken.
- 40. An der entsprechenden Aufforderung als Benutzernamen **admin** (Kleinbuchstaben) und als Passwort 1111 (bzw. das gültige Passwort) eingeben und auf **OK** klicken.

#### **Netzwerkauthentifizierungsserver (bei aktivierter Netzwerkkostenz‰hlung)**

**HINWEIS: Vollst‰ndige Informationen zur Einrichtung von Kerberos (Solaris), Kerberos (Windows 2000), NDS (Novell 4,5), SMB (Windows NT 4) und SMB (Windows 2000) sind dem Systemhandbuch (Kapitel 16) zu entnehmen.**

- 1. Auf das Pluszeichen neben dem Ordner **Services** klicken.
- 2. Auf das Pluszeichen neben dem Ordner **Authentifizierungsserver** klicken.
- 3. **Allgemein** auswählen.
- 4. **Authentifizierungstyp** auswählen.
- 5. Erforderliche Daten eingeben.

#### **HINWEIS: SMB-Authentifizierung: Befindet sich der prim‰re Dom‰nencontroller auf einem anderen Subnet, muss die IP-Adresse oder der Hostname dieses Controllers angegeben werden:**

- a) Unter **Erforderliche Daten** die Option **Optionale Daten wählen.**
- b) **IP-Adresse** oder **Hostname** wählen.
- c) Die entsprechende Angabe machen.
- 6. Auf **Anwenden** klicken.
- 7. An der entsprechenden Aufforderung als Benutzernamen **admin** (Kleinbuchstaben) und als Passwort **1111** eingeben und auf **OK** klicken.

### Notizen

### <span id="page-36-0"></span>**Datenschutz**

### **Einf¸hrung**

Prüfen, ob der Ethernet-Anschluss vollständig eingerichtet und ob die gewünschte Geschwindigkeit eingestellt ist. Dann zu dieser Seite zurückkehren.

#### **HINWEIS: Vor dem Fortfahren alle Störungen, Fehlermeldungen und Materialstaus beseitigen.**

### Sofort überschreiben...

Mit dieser Option werden alle mit einem Auftrag verbundenen Daten sofort nach dem erfolgreichen Abschluss des Auftrags überschrieben.

Nach der Installation durch einen Xerox Kundendiensttechniker sollte diese Funktion standardmäßig auf Ein (aktiviert) gesetzt werden. Zum Anzeigen oder Ändern dieser Einstellung die folgenden Schritte ausführen.

### Am Drucker durchzuführende Schritte...

- 1. Die Pfad-Taste **Verwaltung** antippen.
	- a) Die Funktionstaste **Zugriff** (A oder  $\infty$ ) antippen.
	- b) **1111** bzw. das gültige Passwort eingeben. **Eingabe** antippen. Für die nun folgenden Eingaben wird, sofern keine anders lautende Anweisung erfolgt, der Touchscreen verwendet.
- 2. Einstellungsmenü aufrufen.
	- a) **Weiter** antippen**.**
	- b) **Konfiguration und Einstellung** antippen.
	- c) **Optionale Betriebsarten** antippen.
	- d) **Datenschutz** antippen.
- 3. Auf der Anzeige **Datenschutz** kann abgelesen werden, welche der beide Auswahltasten momentan aktiviert ist. Zur Auswahl stehen **Ein** und **Aus**.
	- a) Zum Ändern der Einstellungen Ein oder Aus und anschlieflend **Speichern** antippen. Um den Einstellungsbildschirm zu verlassen, ohne ƒnderungen vorzunehmen, **Abbrechen**  antippen.
	- b) **Verwaltung beenden** antippen. Wurden Änderungen vorgenommen, wird das Gerät automatisch neu gestartet.

### **Am Drucker durchzuführende Schritte, um** Daten bei Bedarf zu überschreiben...

Mit der Option Bei Bedarf überschreiben werden alle physischen Bereiche der Festplatten, die Daten enthalten, unwiderruflich überschrieben. Alle Aufträge in der aktiven Warteschlange werden gelöscht und überschrieben. Während des Überschreibvorgangs gesendete Aufträge werden gespeichert und am Ende des Überschreibvorgangs freigegeben.

Nach der Installation durch einen Xerox Kundendiensttechniker sollte diese Funktion standardmäßig auf Ein (aktiviert) gesetzt werden. Zum Anzeigen oder Ändern dieser Einstellung die folgenden Schritte ausführen.

### Am Drucker durchzuführende Schritte...

- 1. Die Pfad-Taste **Verwaltung** antippen.
	- a) Die Funktionstaste Zugriff  $(A \cdot \text{oder } \mathbb{C} \rightarrow A)$ antippen.
	- b) **1111** bzw. das gültige Passwort eingeben. **Eingabe** antippen. Für die nun folgenden Eingaben wird, sofern keine anders lautende Anweisung erfolgt, der Touchscreen verwendet.
- 2. Überschreibmenü aufrufen.
	- a) **Weiter** antippen (bis zu zweimal).
	- b) Bei Bedarf überschreiben antippen.
	- c) **Start** antippen.

**HINWEIS: Es wird eine Meldung eingeblendet,**  dass alle Bilddaten von den Festplatten gelöscht werden. Alle vorhandenen Aufträge in der Warteschlange werden gelöscht. Das Gerät wird offline gesetzt und kann keine neuen Aufträge **entgegennehmen. Internet Services sind erst**  wieder verfügbar, nachdem das Gerät neu **gestartet wurde und sich wieder im Online-Betrieb befindet.** 

Mit der Option Bei Bedarf überschreiben werden alle Bilddaten auf den Festplatten überschrieben. Dieser Vorgang kann bis zu 20 Minuten dauern.

Zum Abbrechen des Überschreibvorgangs Abbrechen antippen. Das aktuelle Administrator-Passwort eingeben. Der Überschreibvorgang hat inzwischen eventuell bereits begonnen. Zurück antippen, um den Überschreibvorgang fortzusetzen.

### **Datenschutz**

Am Ende des Überschreibvorgangs wird der Netzwerk-Controller neu gestartet. Ein Bestätigungsblatt wird ausgegeben. Ob der Überschreibvorgang erfolgreich abgeschlossen wurde, kann dem Bestätigungsblatt unter den Bestätigungsdetails entnommen werden. Unter **Auftragsinformationen: Status ESS-**Festplatte müsste ERFOLGREICH stehen. Neben dem Status für die Bildfestplatte müsste ERFOLG-REICH stehen.

### **An der Arbeitsstation durchzuführende Arbeitsschritte, um Daten bei Bedarf zu ¸berschreiben...**

- 1. Internet-Browser starten.
- 2. Die TCP/IP-Adresse des Druckers in das Adressfeld des Browsers eingeben und die Eingabetaste drücken.
- 3. Auf der Homepage der CentreWare Internet Services auf die Registerkarte **Eigenschaften** oder im Verzeichnis auf **Einrichtung** klicken.
- 4. Im Verzeichnis auf **Überschreiben** klicken.
- 5. Benutzernamen und Passwort des Administrators eingeben.
- 6. Auf **OK** klicken.
- 7. Auf **Start** klicken.

**HINWEIS: Es wird eine Meldung eingeblendet, dass alle Bilddaten von den Festplatten gelˆscht**  werden. Alle vorhandenen Aufträge in der Warteschlange werden gelöscht. Das Gerät wird offline gesetzt und kann keine neuen Aufträge **entgegennehmen. Internet Services sind erst**  wieder verfügbar, nachdem das Gerät neu **gestartet wurde und sich wieder im Online-Betrieb befindet.** 

Mit der Option **Überschreiben** werden alle Bilddaten auf den Festplatten überschrieben. Dieser Vorgang kann bis zu 20 Minuten dauern.

Zum Abbrechen des Überschreibvorgangs auf **Abbrechen** klicken. Das aktuelle Administrator-Passwort eingeben. Der Überschreibvorgang hat inzwischen eventuell bereits begonnen. Auf Zurück klicken, um den Überschreibvorgang fortzusetzen.

Am Ende des Überschreibvorgangs wird der Netzwerk-Controller neu gestartet. Ein Bestätigungsblatt wird ausgegeben. Ob der Überschreibvorgang erfolgreich abgeschlossen wurde, kann dem Bestätigungsblatt unter den Bestätigungsdetails entnommen werden. Unter **Auftragsinformationen: Status ESS-Festplatte** müsste ERFOLG stehen. Neben dem Status für die Bildfestplatte müsste ERFOLG stehen.

### <span id="page-38-0"></span>E-Mail auf einen Blick

### *‹berblick ¸ber E-Mail*

#### Was ist E-Mail?

Mit der E-Mail-Funktion können Papierdokumente in PDF- oder Einzel-/Mehrfachseiten-TIFF-Dokumente umgewandelt und zur Weiterleitung an eine oder mehrere E-Mail-Empfänger an einen E-Mail-Server gesendet werden.

Der Drucker fungiert dabei wie andere SMTP-E-Mail-Clients als E-Mail-Client, der einem E-Mail-Server zugeordnet wurde. Die E-Mail-Funktion des Druckers unterscheidet sich also nicht von einem MS-Outlook-Client auf dem PC, der einem MS Exchange-Server zugeordnet ist. Der MS Outlook-Client konvertiert die elektronischen Nachrichten in ein Format, das vom Exchange-Server verarbeitet werden kann. Der Drucker führt dieselbe Konvertierung, allerdings mit Papierdokumenten, durch.

Welche Optionen werden mit E-Mail aktiviert?

Die E-Mail-Funktion aktiviert die folgenden Optionen:

- **ï SMTP-E-Mail ¸ber den Drucker: Benutzer haben die Mˆglichkeit, Ausdrucke in E-Mails zu verwandeln.** Das eingelesene Dokument wird als Anlage der E-Mail-Nachricht hinzugefügt.
- **Authentifizierung: Ist diese Option aktiviert, müssen Benutzer sich mit ihrem Netzwerk-Benutzernamen und Passwort am Ger‰t anmelden, um auf die E-Mail-Funktionen des Druckers zugreifen zu kˆnnen.**
- **ï Internes Adressbuch (LDAP Lightweight Directory Access Protocol): Der Drucker kann durch das interne Firmenadressbuch suchen und so kostbare Zeit bei der Eingabe von Adressen einsparen.**
- **ï ÷ffentliches Adressbuch: Benutzer haben die Mˆglichkeit, Dateien im Format CSV (CSV = Comma**  Separated Values) auf die Festplatte des Druckers zu laden. In diesem öffentlichen Adressbuch **kˆnnen Benutzer nach Adressen suchen, die gewˆhnlich nicht im internen Firmenadressbuch gespeichert sind.**

### *Vorteile der E-Mail-Funktion*

- **ï Vollst‰ndig in den Drucker integriert**
- **ï Kein E-Mail-Eingangskorb erforderlich**
- Kein externer PC oder Server, der verwaltet, unterstützt und vor Hackerangriffen geschützt werden **muss**
- Keine zusätzliche Software für PC-Endanwender erforderlich
- **ï Kein zus‰tzlicher Netzwerkanschluss**
- **ï Mit den meisten bestehenden E-Mail-Systemen kompatibel**
- Gerätestatus lokal und über das Netzwerk abrufbar
- **ï E-Mail-Sicherheit durch die Authentifizierungsoption**
- Adresssuche über die LDAP-Option
- Leichte Konfiguration und Wartung über den integrierten Webserver (CentreWare<sup>®</sup> Internet-Services), **der mit jedem Systemprodukt geliefert wird**

### **Wichtige Voraussetzungen für die erfolgreiche E-Mail-Installation**

- Eine Person, die die für den Drucker erforderlichen Informationen zu E-Mail, Authentifizierung und **LDAP-Serveradresseninformationen bereitstellt.**
- **Eine Person, die die Netzwerkinformationen über den integrierten Webserver (CentreWare<sup>®</sup> Internet-Services) auf dem Drucker konfiguriert.**

### **Funktionsweise von E-Mail mit dem Xerox Drucker**

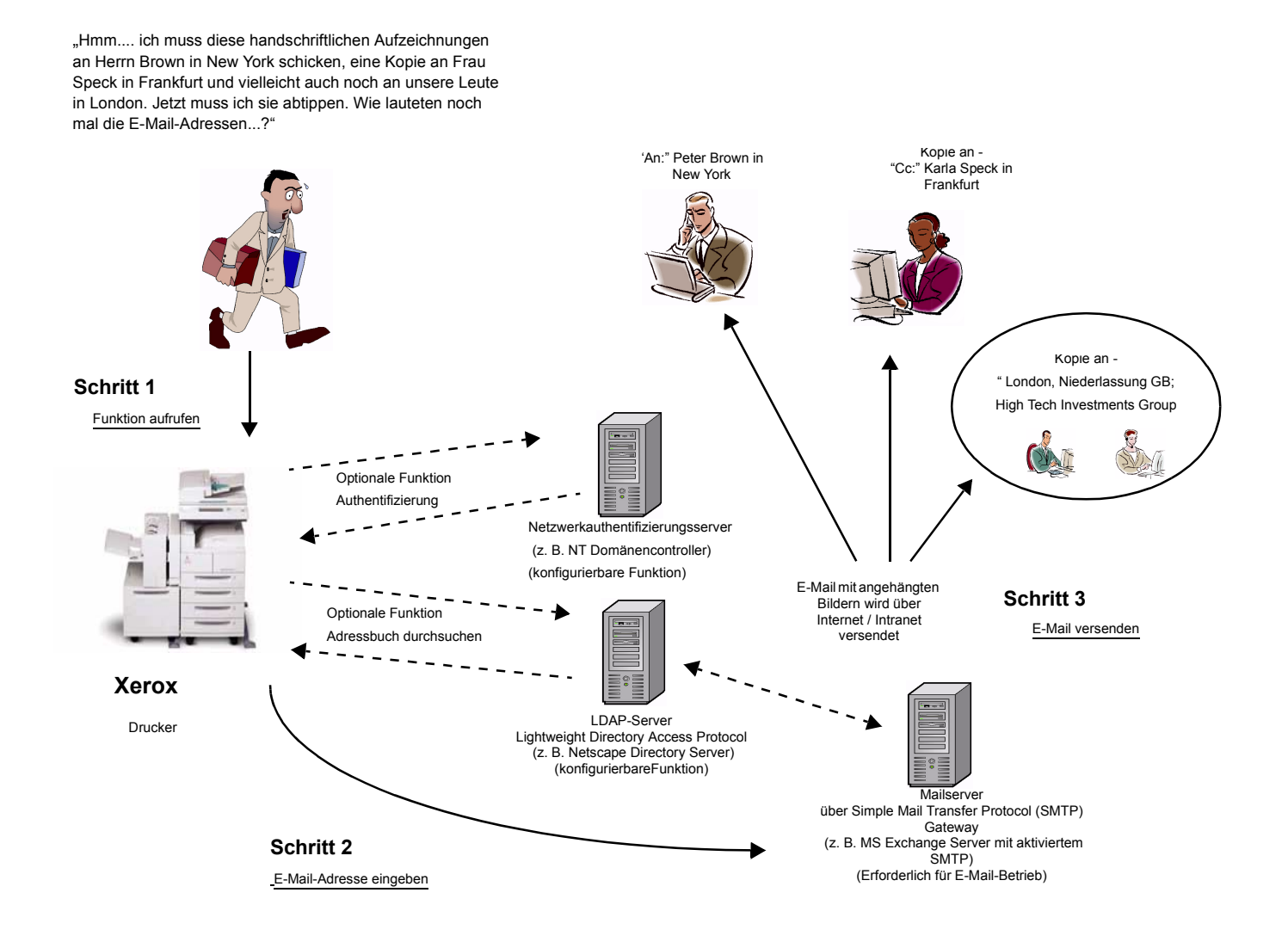

E-Mail mit Authentifizierung oder Adressbuch (LDAP)

- 1. Zugriff auf die Funktion: E-Mail-Funktion auf dem Touchscreen des Druckers aufrufen.
- 2. Benutzerauthentifizierung (optional): Netzwerk-Benutzernamen und -Passwort zur Anmeldung am Drucker eingeben. Es wird eine Anfrage an den Authentifizierungsserver gesendet, um die Zugriffsrechte auf das Netzwerk zu überprüfen. Sobald die Anmeldung überprüft wurde, besteht Zugriff auf die E-Mail-Funktion.
- 3. Durchsuchen des Adressbuches über den LDAP-Server (optional): bei Eingabe eines Namens am Touchscreen des Druckers wird auf das interne Adressbuch auf dem LDAP-Server zugegriffen. Dieser sendet eine Liste der Namen, die dem Suchkriterium entsprechen.
- 4. Auswahl der Adresse: den gewünschten Empfänger aus der Liste auswählen, und das Dokument einscannen.
- 5. Senden der E-Mail: Das eingescannte Dokument wird direkt an den E-Mail-Server gesendet und von diesem an die Empfänger weiterleitet.

HINWEIS: Die Benutzerauthentifizierung und die Adressbuchfunktion (LDAP) können unabhängig voneinander oder gemeinsam aktiviert werden.

604P15903 40

### *E-Mail-Begriffe, Definitionen*

### **E-Mail-SMTP-Server (erforderlich für E-Mail-Betrieb):**

**SMTP** (**S**imple **M**ail **T**ransfer **P**rotocol)

Netzwerkserver, der die für das Versenden und Empfangen von SMTP-E-Mail erforderliche E-Mail-Anwendung und -Dienste enthält. Das MS Exchange SMTP-Protokoll ist standardmäßig deaktiviert. Wird SMTP auf einem MS Exchange-Server aktiviert, kann dieser dann als E-Mail-Server eingesetzt werden.

**ï LDAP-Server (vom Systemadministrator konfigurierbare Option der E-Mail-Funktion): LDAP** (**L**ightweight **D**irectory **A**ccess **P**rotocol).

Server, der über Protokolle für den Zugriff auf Informationsverzeichnisse (z. B. Adressbücher) verfügt. LDAP unterstützt TCP/IP (Transmission Control Protocol/Internet Protocol).

**ï Authentifizierungsserver (vom Systemadministrator konfigurierbare Option der E-Mail-Funktion):** Netzwerkserver, der den Zugriff auf das Netzwerk und die Sicherheitseinrichtungen steuert.

### *Betriebsanforderungen*

Die untenstehende Tabelle enthält die Betriebsanforderungen für die Verwendung der verschiedenen Optionen der E-Mail-Funktion.

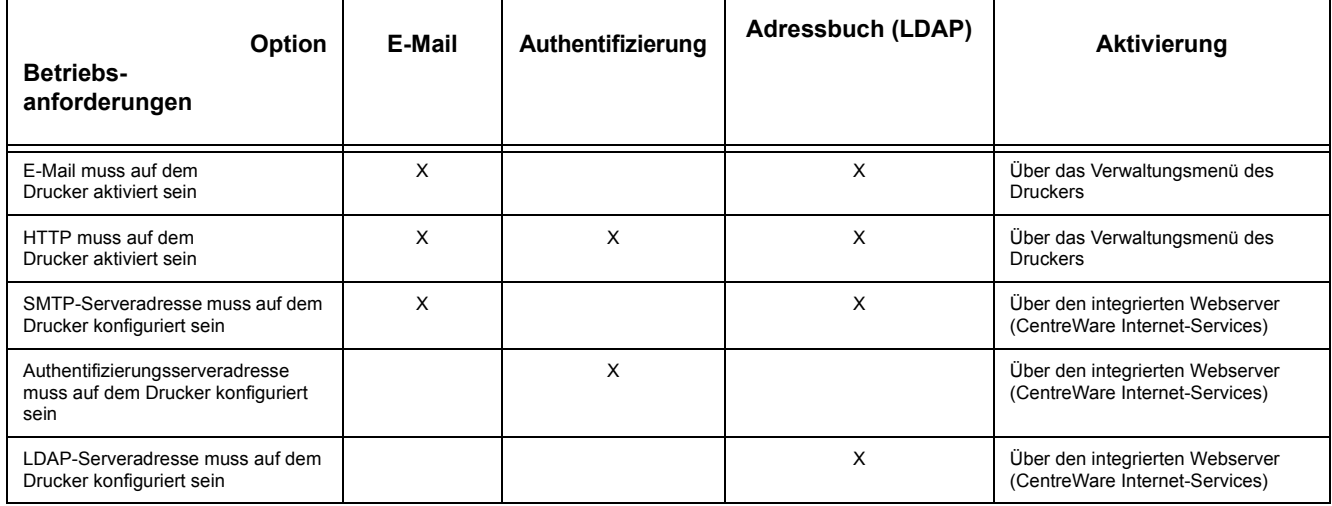

# Notizen